GUÍA DE USO BANCA ONLINE DE EMPRESAS

Fichero recibos al cobro (19-14) simplificado

**(PASOS PARA LA GENERACIÓN)**

cajasur<sup>®</sup>

# <span id="page-1-0"></span>Contenido

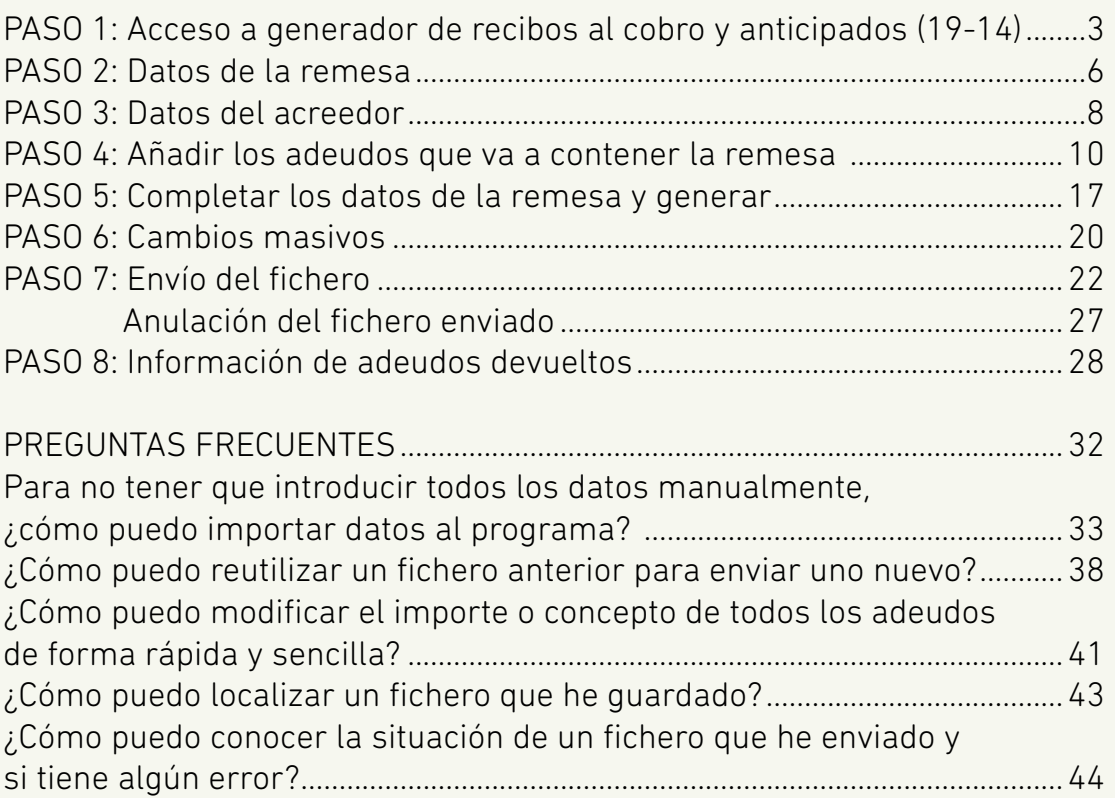

<span id="page-2-0"></span>**1 Acceso a generador fichero recibos**<br>**1 al cobro** (19-14) simplificado al cobro (19-14) simplificado Acceso a generador recibos al cobro (19-14) simplificado

Datos de la remesa

Datos del acreedor

Asignar deudores, mandatos y adeudos

**5** Completar los datos de la remesa y generar

**6** Cambios masivos

Envío del fichero

**8** Información de adeudos devueltos PASO

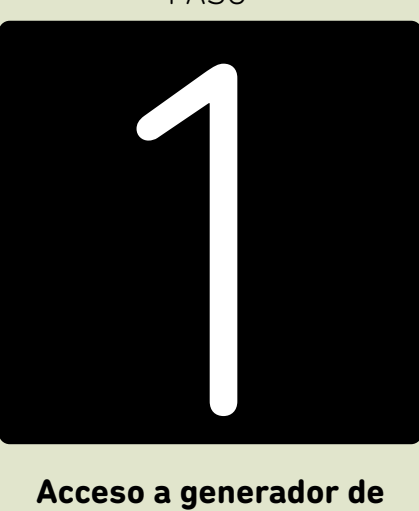

**Acceso a generador de recibos simplificado**

Consulte preguntas frecuentes [haciendo clic aquí](https://portal.cajasur.es/cs/Satellite/cajasur/es/particulares-0/cajasur/ayuda-0) o en <sup>?</sup> Ayuda [Guía de uso Banca Online Empresas. Fichero](#page-1-0) recibos simplificado página 3

Para la generación de ficheros de adeudos SEPA, no hace falta realizar ninguna instalación o descarga de programas. En la **Banca Online Empresas** tenemos los **"Generadores online"** que permiten crear el fichero al momento.

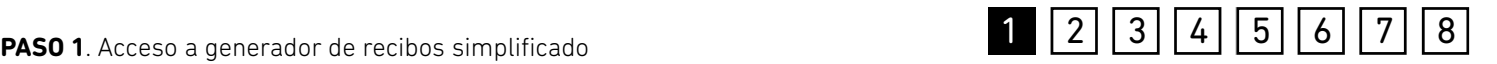

Para entrar desde **Banca Online Empresas**:

*"Ficheros (menú vertical a la derecha) > Generación > Generación online > Recibos al cobro (19-14) simplificado"*

A. Mis datos

**CERRAR SESION** 

Anterior conexión: 25/02/19 13:35

### cajasur<sup>®</sup>

### Generadores de ficheros On-line

El servicio de generación crítire le permite generar sus remesas y enviarias a través de Banca online, sin necesidad de descargar ni instalar nada y con sus datos siempre disponibles desde cualquier ordenador.

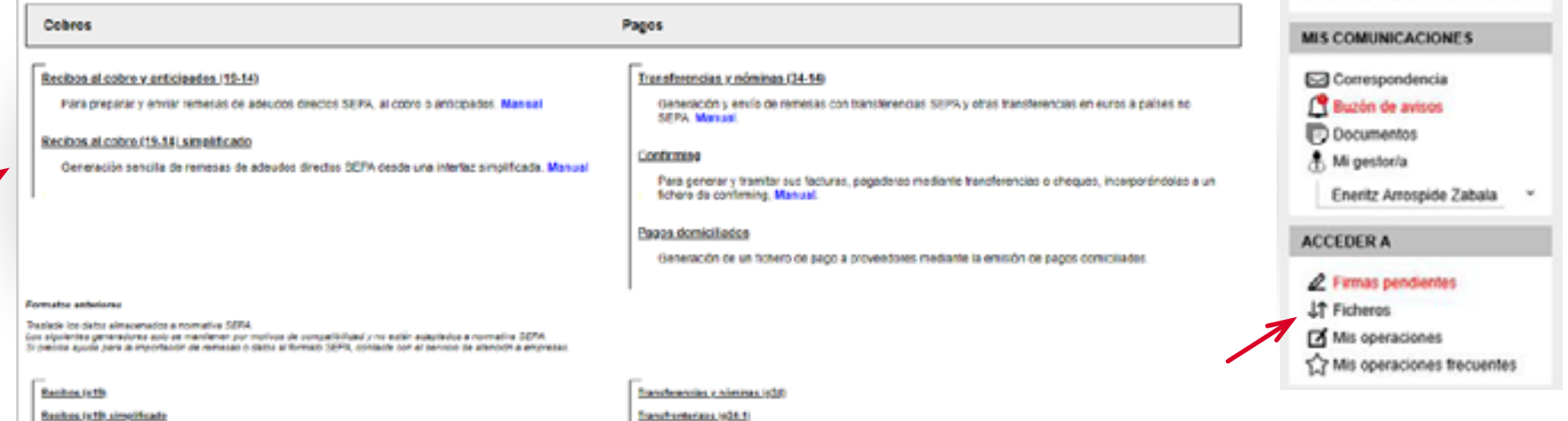

Transferences (634.1)

Una vez seleccionado el generador *"Recibos al cobro (19-14) simplificado"*, se mostrará la ventana principal donde se podrá ver la información agrupada por conceptos. Los datos propios de la **remesa**, el **acreedor** y los **adeudos** aparecen claramente diferenciados.

# **1 2 3 4 5 6 7 8** 132 33 4 5 6 7 8

Este diseño de la ventana está pensado para que siempre se tenga visible la composición de la remesa a medida que se vaya creando, y además facilita crear más adelante ficheros de adeudos con cargo a los mismos deudores, modificando solo el importe y/o concepto.

Recibos al cobro (19-14) simplificado

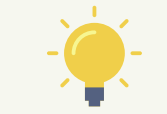

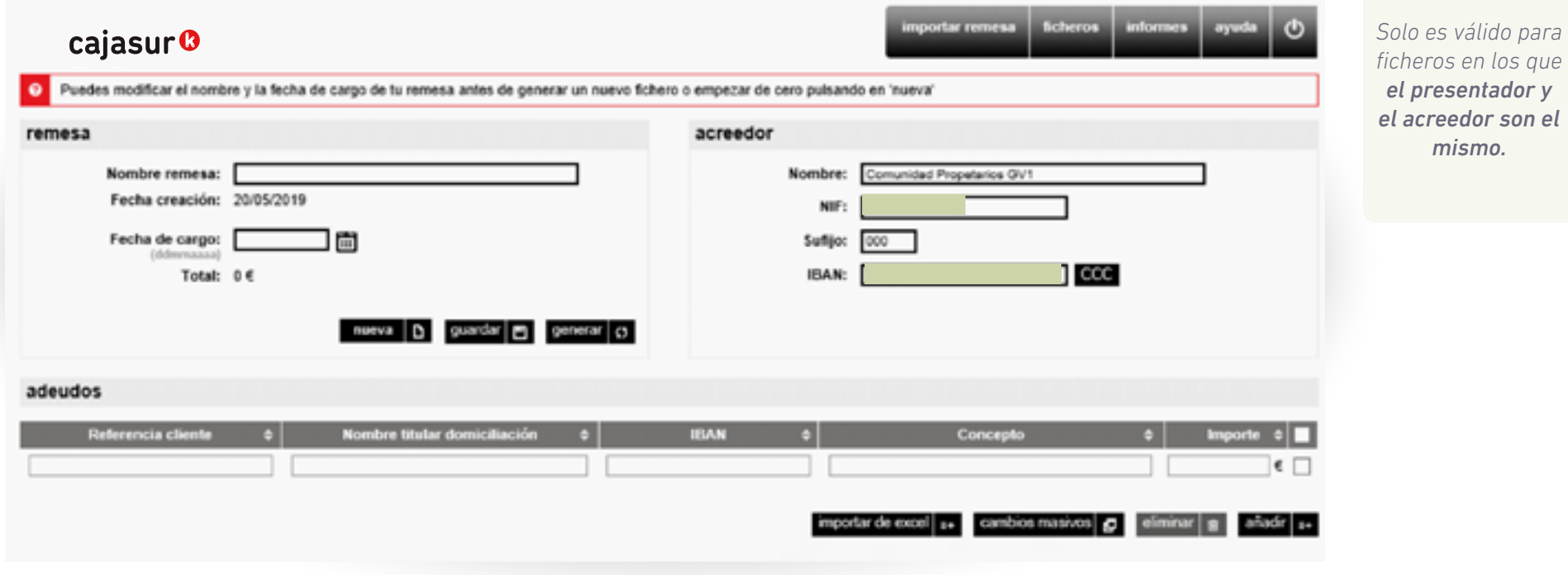

<span id="page-5-0"></span>Acceso a generador fichero recibos al cobro (19-14) simplificado

**2** Datos de la remesa Datos de la remesa

Datos del acreedor

Asignar deudores, mandatos y adeudos

**5** Completar los datos de la remesa y generar

**6** Cambios masivos

Envío del fichero

**8** Información de adeudos devueltos PASO

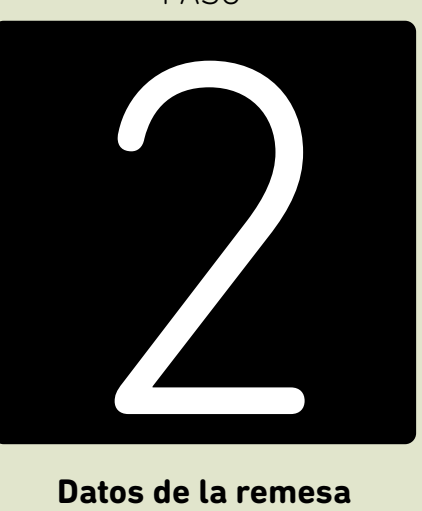

**Datos de la remesa**

**PASO 2**. Datos de la remesa

# 1 **2** 3 4 5 6 7 8

Son los datos para identificar la remesa que se va a trabajar o que se ha trabajado con anterioridad:

- Nombre de la remesa
- Fecha creación: Fecha en la que se prepara la remesa
- Fecha de cargo: Fecha en la que se quiere que se realice el cargo a los deudores
- Total: El importe total de los recibos incluidos en la remesa

Si es la primera vez que se utiliza la aplicación, esta pantalla estará vacía, mientras que, si se ha trabajado con anterioridad, se mostrarán los datos de la última remesa creada.

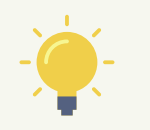

No obstante, en caso de querer iniciar una remesa diferente, sin los datos anteriores cargados, bastará con pulsar el botón "**nueva".** 

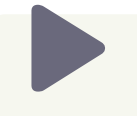

Mientras se trabaja con la remesa incluyendo adeudos o cualquier otro dato, se pueden ir guardando los datos pulsando el botón "**Guardar**"

<span id="page-7-0"></span>Acceso a generador fichero recibos al cobro (19-14) simplificado

Datos de la remesa

**3** Datos del acreedor Datos del

Asignar deudores, mandatos y adeudos

**5** Completar los datos de la remesa y generar

**6** Cambios masivos

Envío del fichero

**8** Información de adeudos devueltos PASO

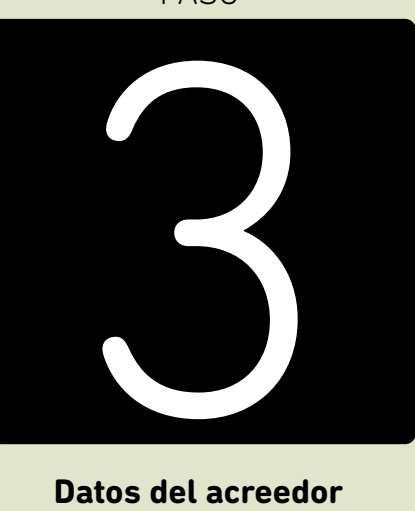

**Datos del acreedor**

### cajasur<sup>®</sup> **PASO 3**. Datos del acreedor

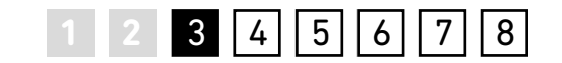

Al tratarse del primer uso, se deben indicar los datos del acreedor, que es la persona física/jurídica que emite y presenta los recibos en base a una orden de domiciliación.

- **• Nombre del acreedor**
- **• NIF**
- **• Sufijo:** Numero de 3 dígitos que suele ser, por defecto, 000. En el caso de una *Comunidad de Propietarios*, puede haber más de uno. Por ejemplo: el 000 para el cobro de la mensualidad y el 001 para los cobros de derramas. Es un dato que se proporciona al usuario al dar de alta el *"Contrato de domiciliación de recibos-Fichero informático".*

**• IBAN de la cuenta de abono del emisor**: Si en lugar del IBAN el dato del que se dispone es el CCC (los 20 dígitos de la cuenta), se debe teclear la cuenta y después hacer clic en el botón **CCC**. De esta forma la conversión a IBAN es automática.

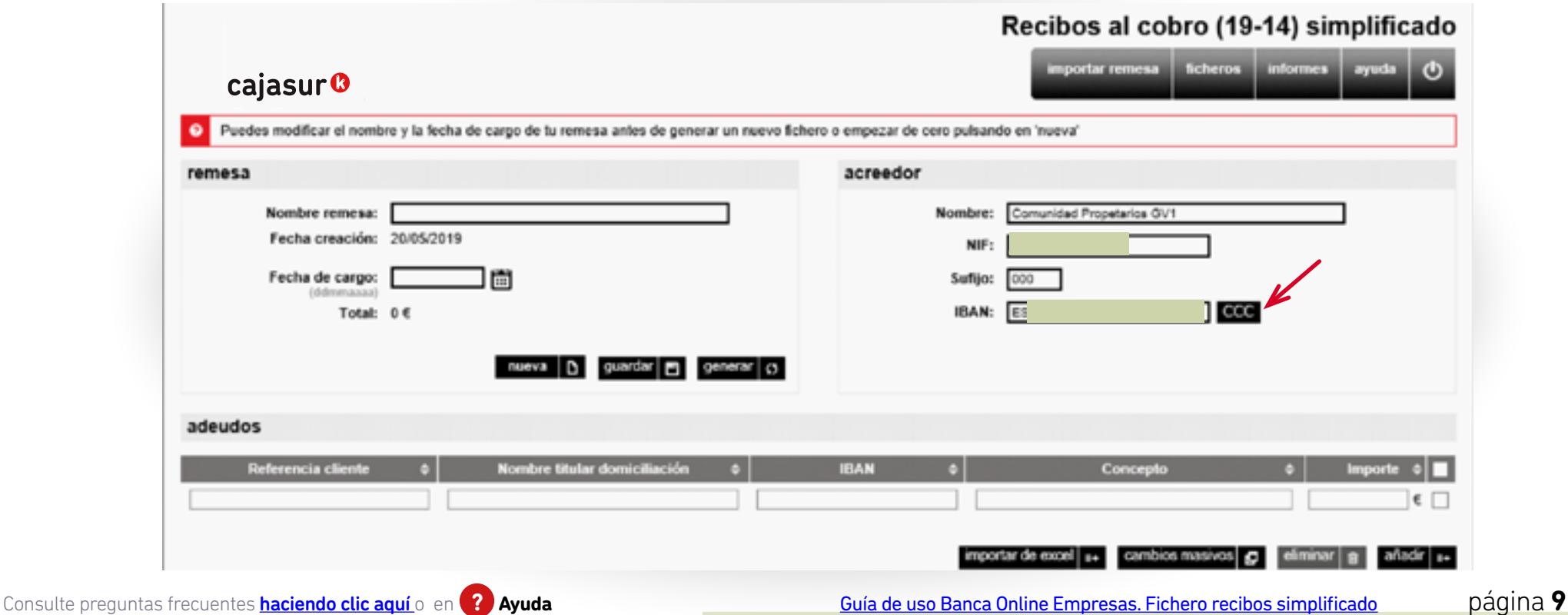

<span id="page-9-0"></span>Acceso a generador fichero recibos al cobro (19-14) simplificado

Datos de la remesa

Datos del acreedor

**4** Añadir los adeudos que va a 4 Añadir los adeudos que va a

**5** Completar los datos de la remesa y generar

**6** Cambios masivos

Envío del fichero

**8** Información de adeudos devueltos PASO

4

**Añadir los adeudos que va a contener la remesa** 

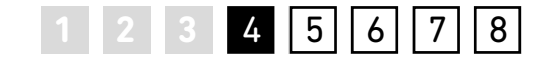

Una vez completados los datos del acreedor, se incorporarán los datos de los adeudos a cobrar dentro de una tabla que contiene la información más relevante de cada adeudo.

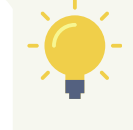

*Se puede hacer manualmente, importando los datos desde un documento Excel y también desde una remesa generada con anterioridad.*

### **Manualmente**

Tras completar los datos del acreedor, si es la primera vez que se va a generar un fichero, los campos del adeudo a cobrar se incorporarán manualmente. Para ocasiones sucesivas, aparecerán ya cargados, con lo que únicamente será necesario modificar manualmente aquellos campos que hayan de presentar algún cambio respecto de la anterior remesa.

Si se quiere **eliminar** algún adeudo de la remesa, basta con seleccionar en la tabla y pulsar el botón *"eliminar"*.

- **• Referencia cliente:** Es el dato identificativo del deudor. Debe ser único para cada deudor y no se puede repetir (Por ej. Nif).
- **• Nombre titular domiciliación:** Se debe informar el nombre del deudor.
- **• IBAN:** Es preciso teclear el código IBAN de la cuenta del deudor para el cobro del recibo. En este campo no es posible teclear únicamente el CCC.
- **• Concepto:** Texto que el deudor visualizará en su cargo en cuenta.
- **• Importe:** Se debe informar el importe a cobrar al deudor.

 $\mathbb{R}$ 

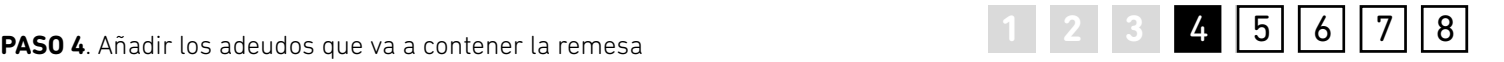

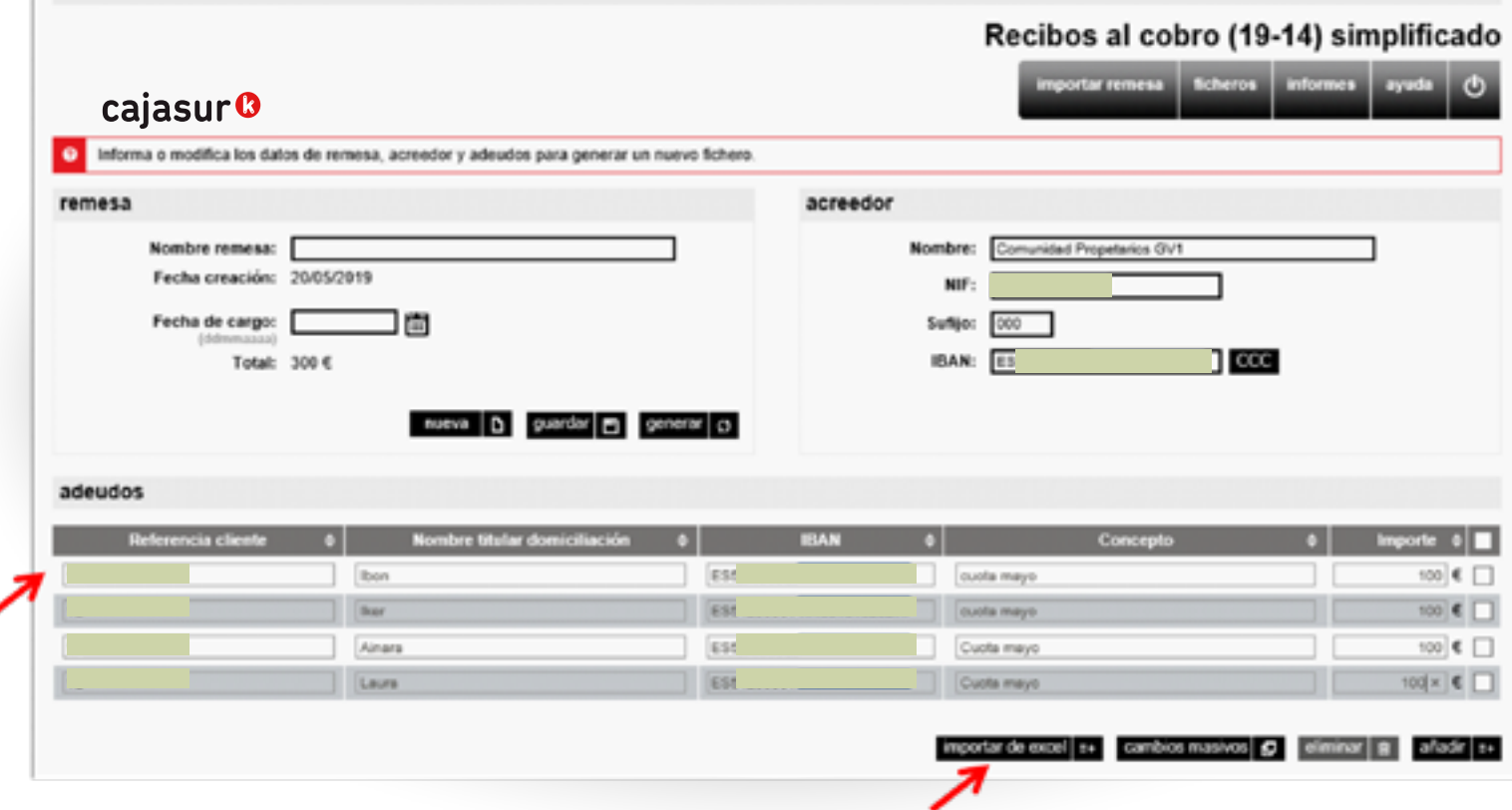

z

# **1 2 3 4 5 6 7 8**

**Importación de datos desde Excel** 

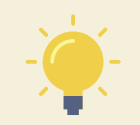

Para volcar los datos de una hoja Excel, hay que pulsar en la opción "**Importar de Excel**" situada en la parte inferior de la pantalla y seleccionar el fichero/hoja de cálculo a incorporar.

*En primer lugar se deberá indicar la ubicación del documento pulsando en el botón "Examinar" y luego en "subir fichero".*

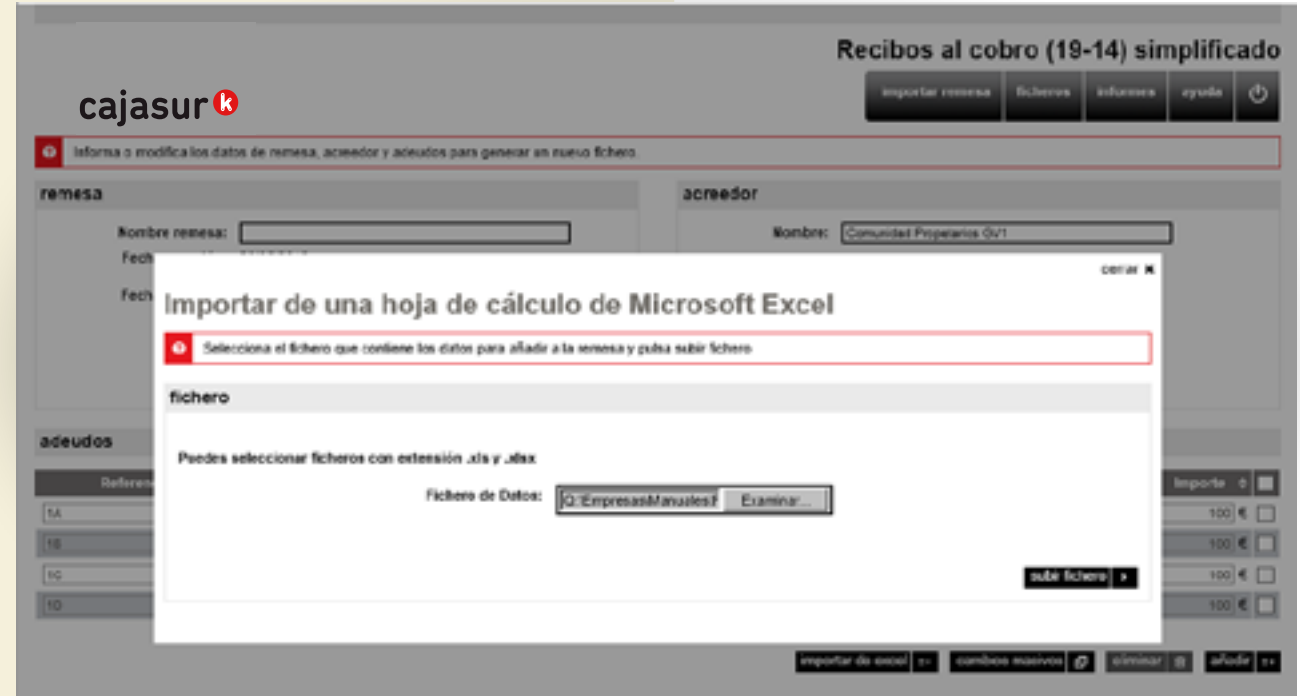

**1**

**PASO 4**. Añadir los adeudos que va a contener la remesa

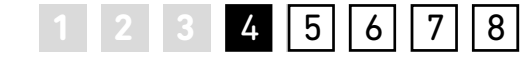

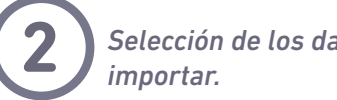

*Selección de los datos del fichero origen a* **2** *importar.* 

A continuación, se indicará en cuál de las columnas del documento Excel se encuentran cada uno de los datos solicitados en el **Campo Cuaderno** (Referencia del cliente, Nombre titular domiciliación, Cuenta del Deudor, Importe….) desplegando el **Campo Origen** para cada uno de ellos.

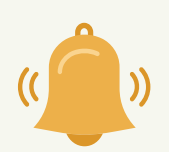

*Si en el documento Excel no figura alguno de los datos solicitados, la información faltante se podrá teclear en "valor campo no informado". Al hacer clic en "aceptar" se incorporarán los datos automáticamente.*

**PASO 4**. Añadir los adeudos que va a contener la remesa

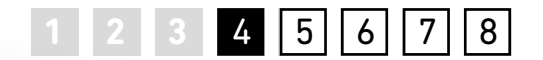

## Importar de una hoja de cálculo de Microsoft Excel

### Seleccione las opciones del fichero a importar

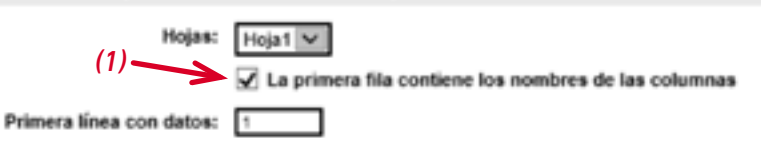

### Previsualización del fichero

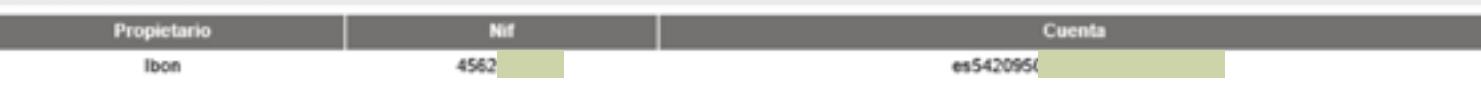

### Indique que campo del fichero origen corresponde con cada uno de los campos del cuaderno.

En caso de no disponer del valor de un campo del cuaderno, puede informar un mismo valor para todos los registros introducciendo el valor del campo en "Valor campo no informado" *(2)*

### Campos obligatorios del cuaderno

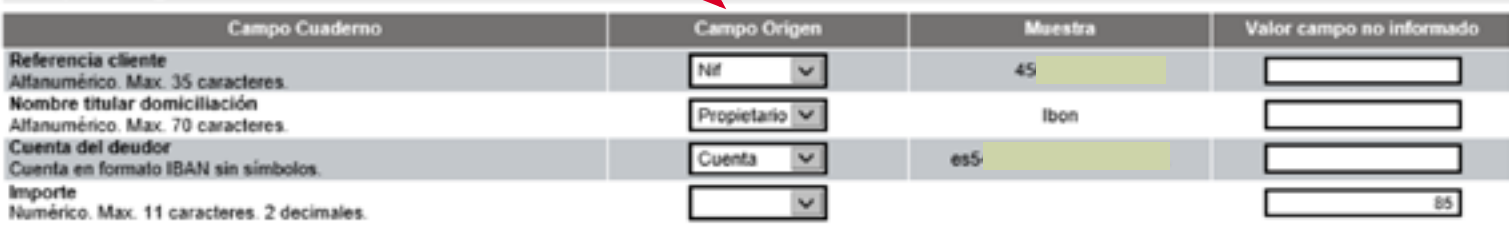

### Campos opcionales del cuaderno Campo Cuaderno **Campo Origen** Muestra Valor campo no informado Concepto  $\vee$ Alfanumérico, Max, 140 caracteres. volver  $\vert \bullet \vert$

Si los datos son erróneos, se muestran los errores en la parte superior de la pantalla y, pulsando en los mismos, se muestra su descripción ampliada en la cabecera de la

pantalla. Una vez corregidos los errores en el fichero Excel, se vuelve a repetir el proceso. Un proceso correcto da como resultado la carga de datos en la remesa actual.

Cuota Mayo X

aceptar  $|e+|$  cancelar  $x$ 

*ver que en la primera fila del documento Excel aparecen los encabezados, por lo tanto se pulsará en la opción "La primera fila contiene los nombres de las columnas" (1). De esta forma, en la misma página se pre visualiza el documento Excel y las celdas de Campo Origen (2) indicarán en qué columna del Excel se encuentra cada uno de los* 

*datos solicitados.* 

*En este ejemplo podemos* 

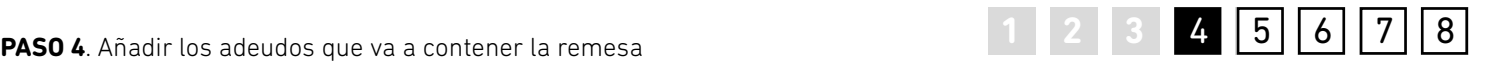

### **Importar datos desde remesa**

Importación de datos desde una remesa generada con anterioridad se realiza mediante la opción *"importar remesa"* del menú superior.

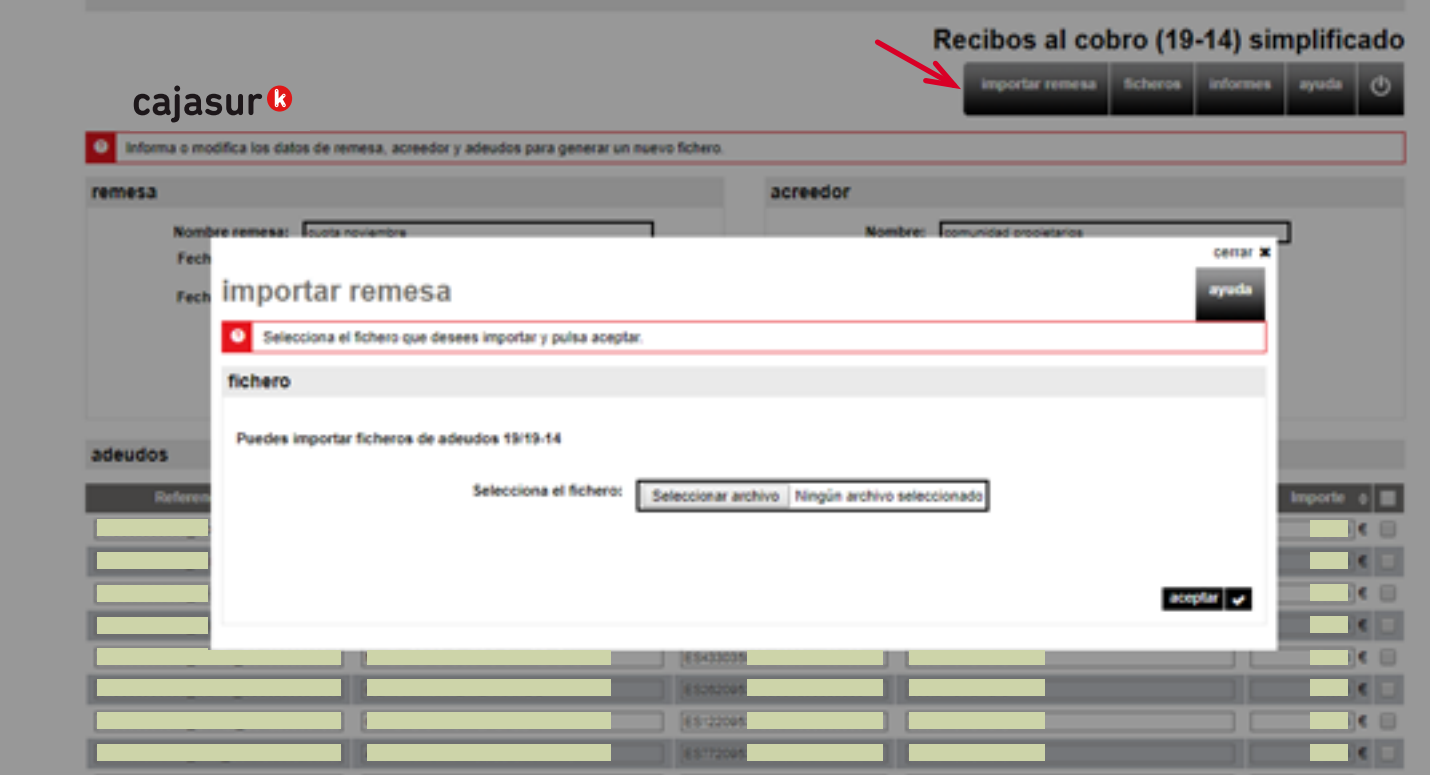

<span id="page-16-0"></span>Acceso a generador fichero recibos al cobro (19-14) simplificado

Datos de la remesa

Datos del acreedor

Asignar deudores, mandatos y adeudos

**5** Completar los datos de<br>**1** la remesa y generar 5 Completar los datos de<br>**5** la remesa y generar

**6** Cambios masivos

Envío del fichero

**8** Información de adeudos devueltos PASO

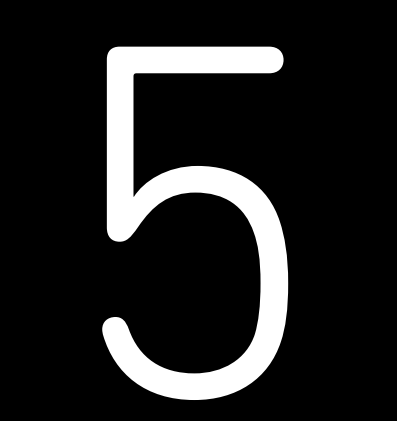

**Completar los datos de la remesa y generar** 

<span id="page-17-0"></span>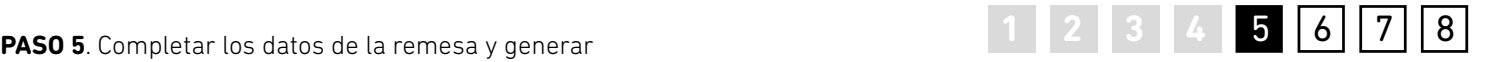

Una vez indicados los datos del acreedor y los adeudos que va a contener, se debe revisar la **fecha de cargo** y modificarla si procede, ya que por defecto tomará la fecha de la creación del fichero.

A continuación, se debe dar un nombre a la remesa y pulsar en "**generar**", de esta forma se creará el fichero con todos los datos introducidos. Si todo es correcto, aparecerá un aviso confirmando que la generación del fichero se ha realizado correctamente.

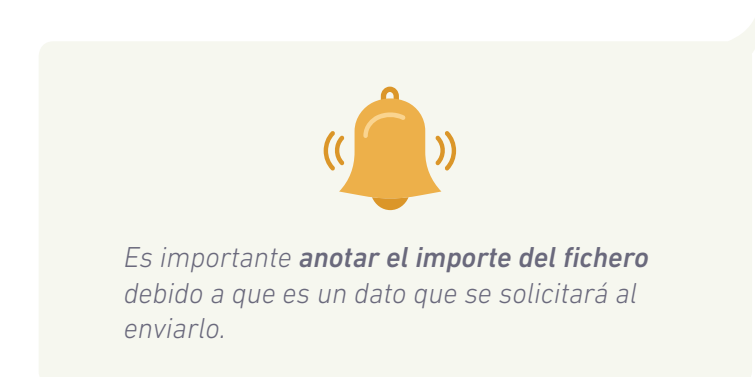

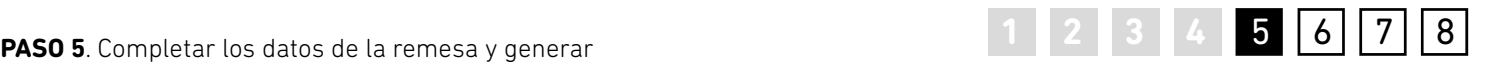

A partir de este momento, el fichero ya se ha generado y solo hay que pulsar en la opción "**enviar**" de esta misma ventana. Así el fichero quedará enviado y se procesará en la fecha de cargo indicada.

Al pulsar en la opción "**enviar**" de esta misma ventana, directamente se mostrará la página de Banca online para su envío.

Recibos al cobro (19-14) simplificado

### importar remesa ficheros informes ayuda cajasur<sup>o</sup> Generación del fichero realizada correctamente remesa acreedor Nombre remesa: Cuota Mayo Comunidad Nombre: 1VO acitations eb babinumo Fecha creación: 21/05/2019 NIF: Fecha de cargo: 21052019 筒 Suffice con IBAN: E55420660141 CCC Total:  $680 \in$ nueva D guardar D generar O enviar > adeudos Nombre titular domiciliación Concepto Referencia cliente **IBAN Importe**  $\phi$ 45620 141409101 **Bon** ES54200  $35<sup>2</sup>$ ouota mayo as  $\epsilon$ 45620 114140910 Maite ES54209 cucts mayo 45620 41409101 **Boar** E554209  $05<sup>2</sup>$ ouota mayo as € 45820 01414091 Naiara ES54209 cuota mayo 45620 01414091 **Bone** ES54209 ouota mayo as €  $□$  $35<sup>2</sup>$ 45620 14140910 lung E554200 ouota mayo  $45$ € 45620 Zigor 14140910 ES54209 ouota mayo 08/14140 ES54209  $15<sup>2</sup>$ 45620 Garikoltz ouota mayo importar de excel <sub>8+</sub> cambios masivos | **g | eliminar | g | alladir** | s+

<span id="page-19-0"></span>Acceso a generador fichero recibos al cobro (19-14) simplificado

Datos de la remesa

Datos del acreedor

Asignar deudores, mandatos y adeudos

**5** Completar los datos de la remesa y generar

**6** Cambios masivos **6** Cambios masivos

Envío del fichero

**8** Información de adeudos devueltos **6** 

PASO

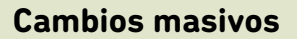

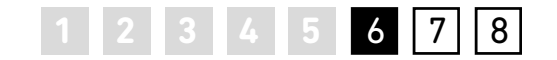

<span id="page-20-0"></span>En sucesivas ocasiones, cuando haya que preparar un nuevo fichero, al acceder a la aplicación se mostrarán los datos del último fichero generado. Mediante la opción *"cambios masivos"*, se podrá modificar el importe o concepto de todos los adeudos en tan solo un paso y así generar un nuevo fichero.

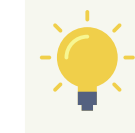

nportar de excel

*Si se desea cambiar el campo del nº de cuenta de algún deudor en concreto, se deberá hacer de forma manual.* 

### adeudos

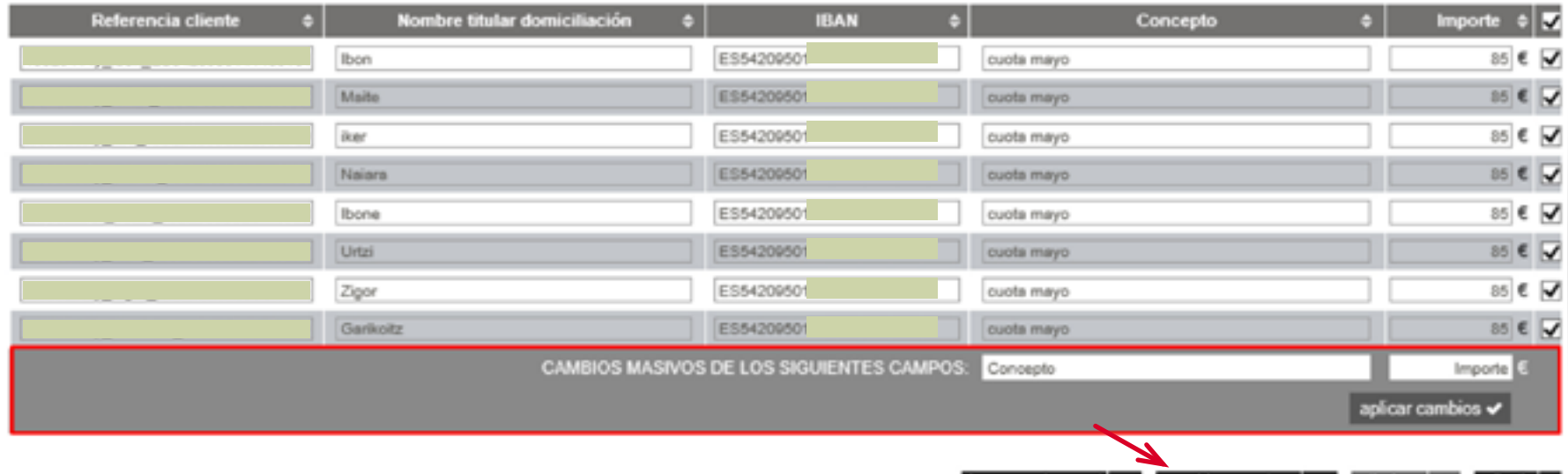

cambios masivos | @ | e

<span id="page-21-0"></span>Acceso a generador fichero recibos al cobro (19-14) simplificado

Datos de la remesa

Datos del acreedor

Asignar deudores, mandatos y adeudos

**5** Completar los datos de la remesa y generar

**6** Cambios masivos

**7** Envío del fichero Envío del fichero

**8** Información de adeudos devueltos PASO

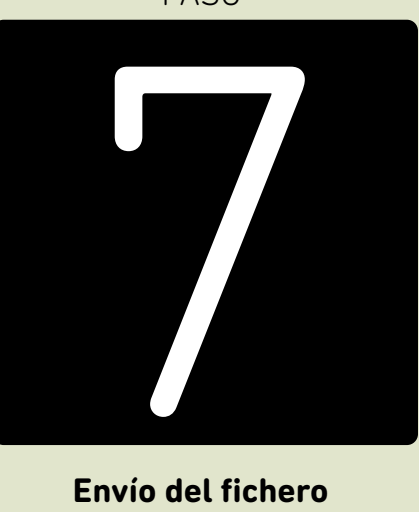

### **Envío del fichero**

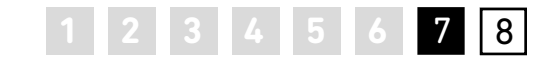

El fichero se puede enviar, tanto desde la opción *"enviar"*  que se muestra en el mismo momento de generar el fichero, como desde el menú superior de *"ficheros"* del generador online.

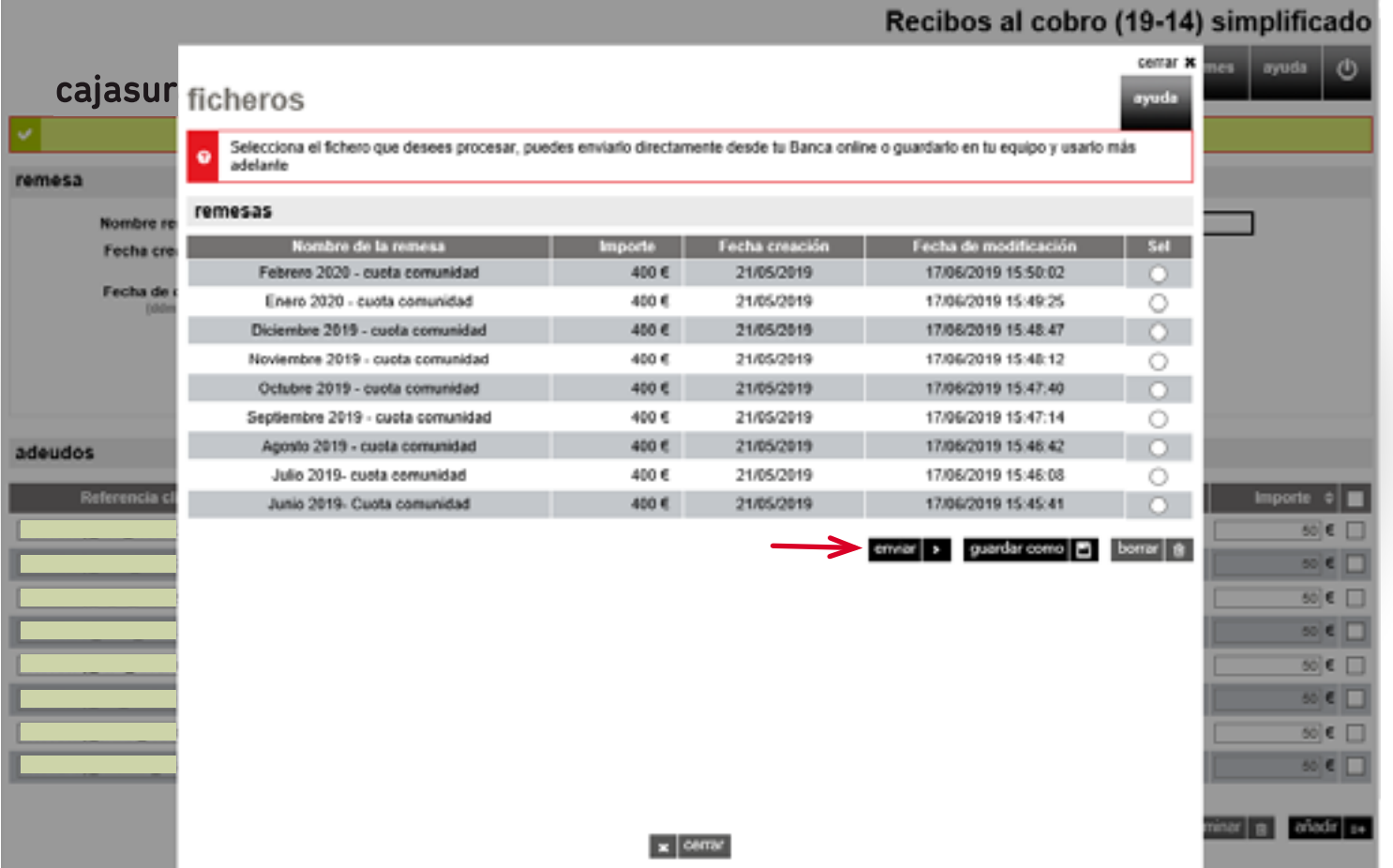

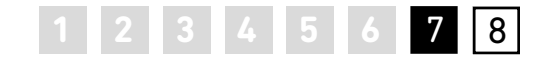

**PASO 7**. Envío del fichero

cajasur<sup>®</sup>

Con fines de validación y **para evitar errores**, el usuario deberá teclear en el campo *"Importe"* **el importe total del fichero** que quiere enviar para su procesamiento en la fecha de cargo previamente indicada.

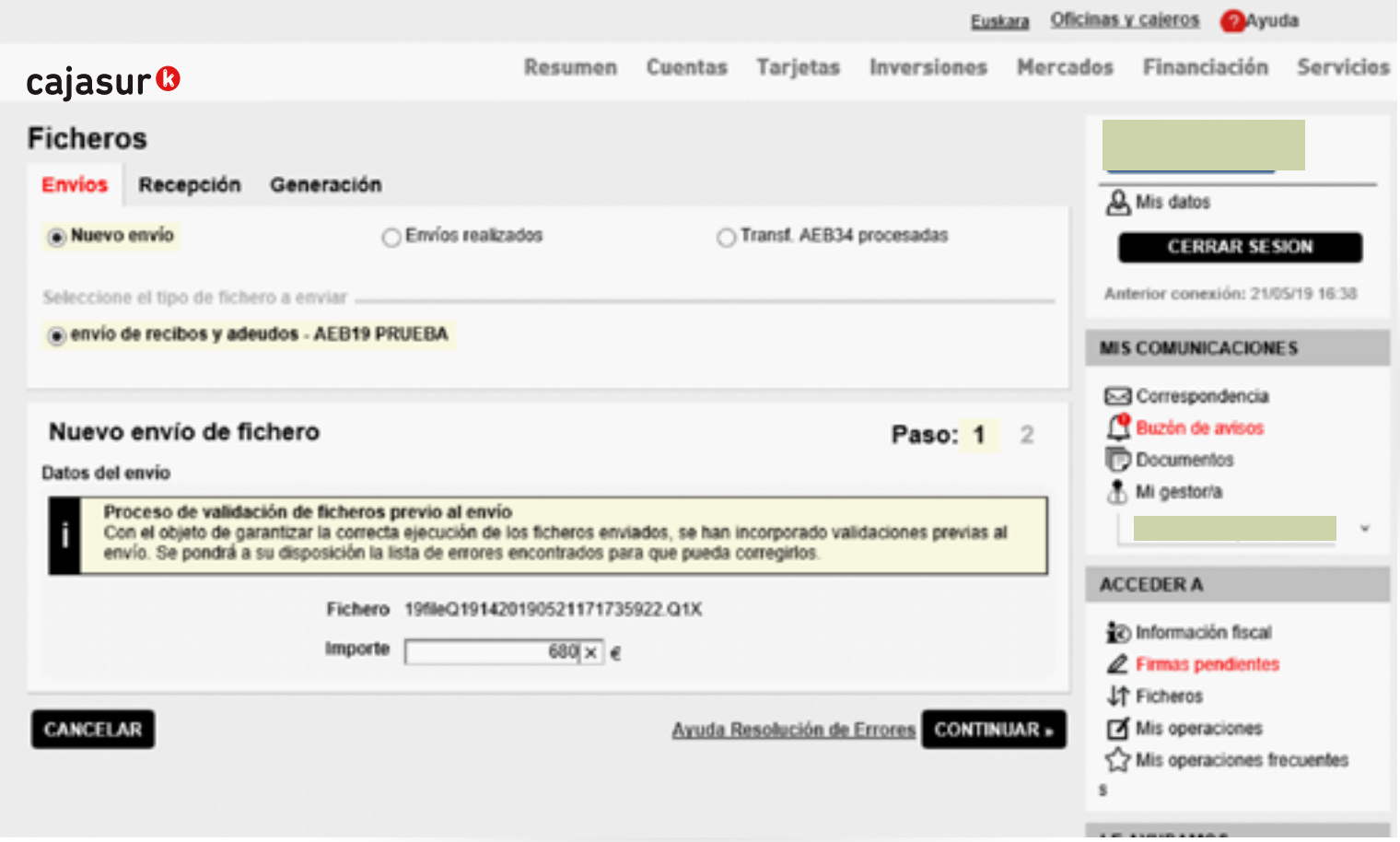

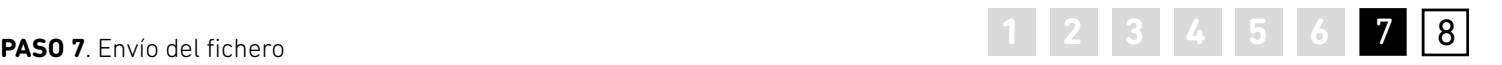

### **Firmar el envío**

Por último, al pulsar en "*continuar*" se mostrará la ventana de firma:

• Si se trata de un usuario con clave de firma, podrá firmar la operación en ese momento y, tras pulsar "*aceptar*", se enviará el fichero para que se procese en la fecha indicada. Se generará un justificante en pdf.

• Si el usuario no es firmante, deberá pulsar *"aceptar"* y el fichero quedará pendiente de firma. Cuando la persona que tenga firmas entre en la *Banca online empresas*, podrá firmar el fichero accediendo a la carpeta *"Firmas"* y el fichero se enviará automáticamente.

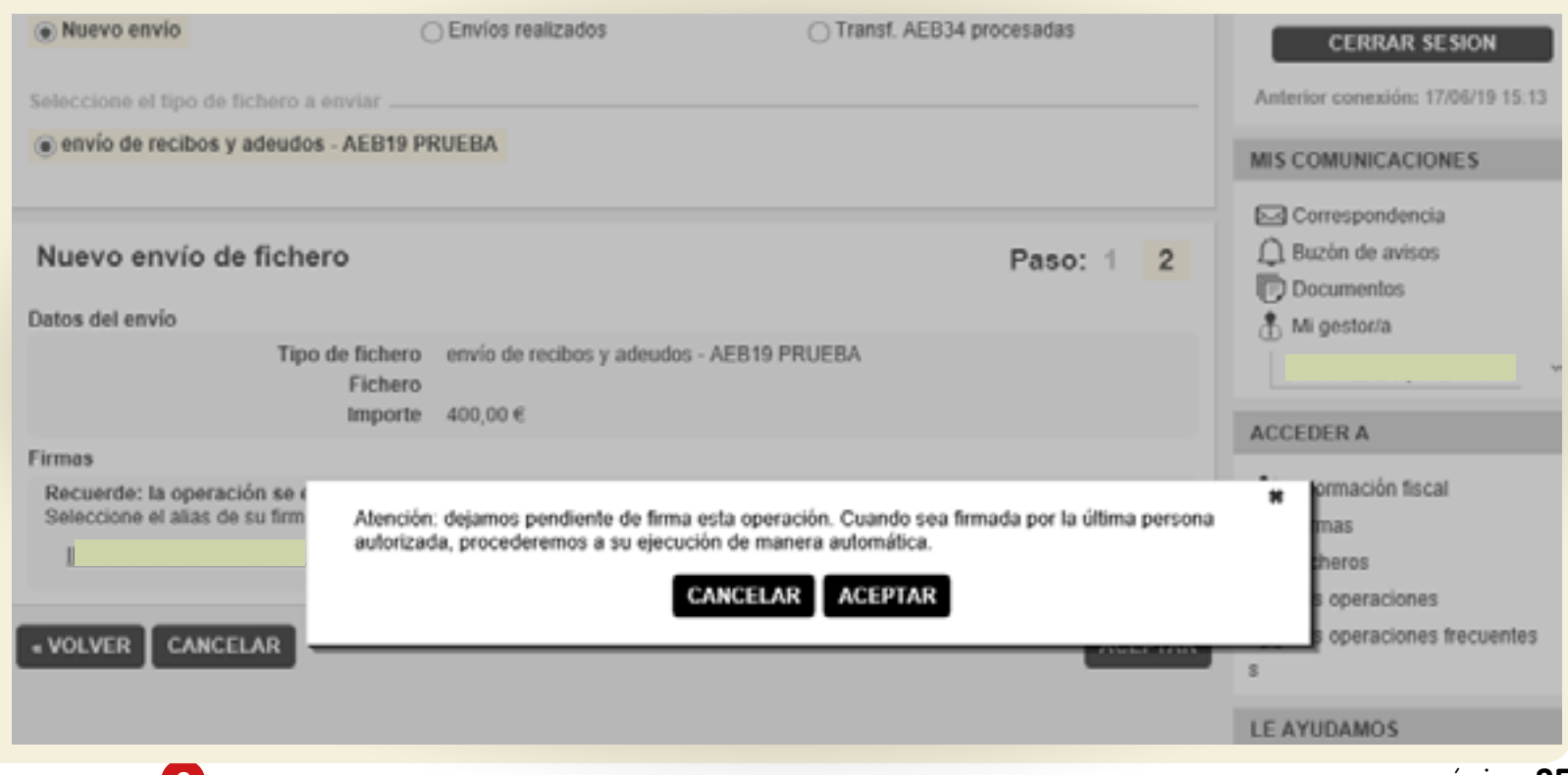

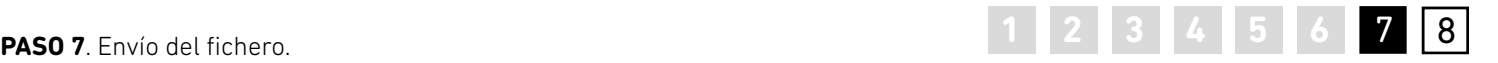

**Firmar todos los ficheros en bloque** 

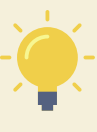

Para facilitar la gestión, si hubiesen quedado ficheros pendientes de firma, desde la opción *"Firmas"* (menú vertical derecha, **1**), podrá seleccionar todos los ficheros pendientes y firmar todas las operaciones en bloque, evitando tener que hacerlo una a una.

**Firmas** 

### **Firmas realizadas** Firmar

Seleccione el firmante

 $(4)$ 

Firmar Paso: 1 2 Lista de operaciones y ficheros pendientes de su firma. Seleccione las que desea firmar y pulse el bolón continuar. Ficheros pendientes de firma

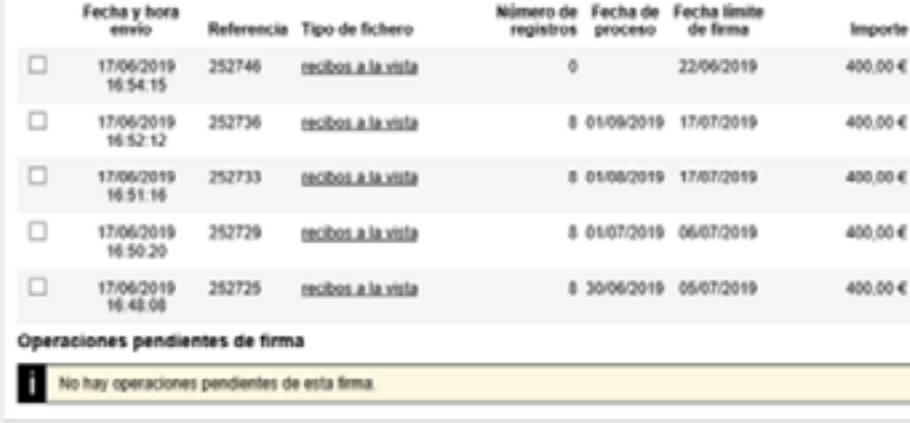

A Mis datos **CERRAR SESION** Anterior conexión: 17/06/19 16:18 **MIS COMUNICACIONES** Ed Correspondencia △ Buzón de avisos **D** Documentos A. Mi gestoria **ACCEDER A** امولوته موقاتها  $2$  Firmas  $(1)$ アルルスー **FX** Mis operaciones Mis operaciones frecuentes

LE AYUDAMOS

Trylenos un mensaje **EL Respuestas recibidas** 

**INFORMACIÓN** 

Si el fichero requiere más de una firma, éste se quedará en el apartado de "*Firmas*" hasta que se informe de la última firma necesaria.

CANCELAR

Una vez completadas todas las firmas, el envío se realizará automáticamente.

**CONTINUAR »** 

<span id="page-26-0"></span>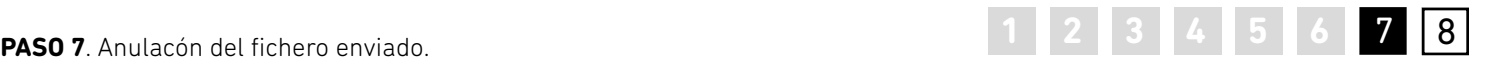

### **Anulaciones**

En el caso de que se hayan enviado varios ficheros para su procesamiento en distintas fechas de ejecución y se quieran anular por cualquier motivo, desde la opción *"Ficheros"* (menú vertical derecha, **1**) podrá localizar y anular los ficheros que están pendientes de procesarse si se encuentran dentro de plazo (**2**).

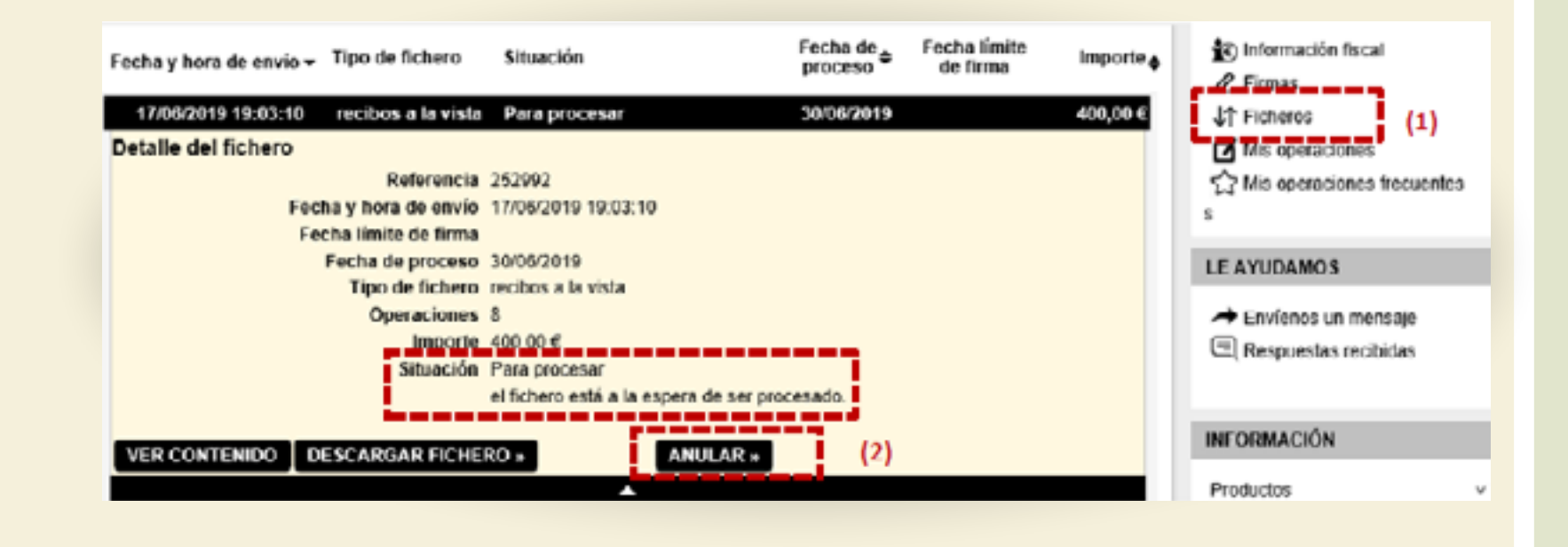

<span id="page-27-0"></span>Acceso a generador fichero recibos al cobro (19-14) simplificado

Datos de la remesa

Datos del acreedor

Asignar deudores, mandatos y adeudos

**5** Completar los datos de la remesa y generar

**6** Cambios masivos

Envío del fichero

**8**

Información de adeudos devueltos Información de adeudos devueltos

PASO

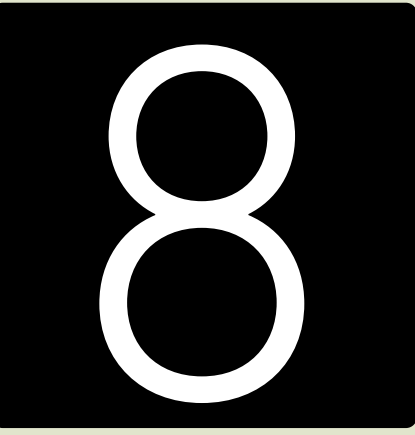

**Información de adeudos devueltos**

# **1 2 3 4 5 6 7 8 PASO 8**. Información de adeudos devueltos 8

### cajasur<sup>®</sup>

Los adeudos que sean devueltos por los respectivos deudores, se cargarán en la cuenta del **acreedor**. En tal caso, se recibirá un aviso en el que se indicará la existencia de ficheros pendientes en el *"Buzón de avisos"*.

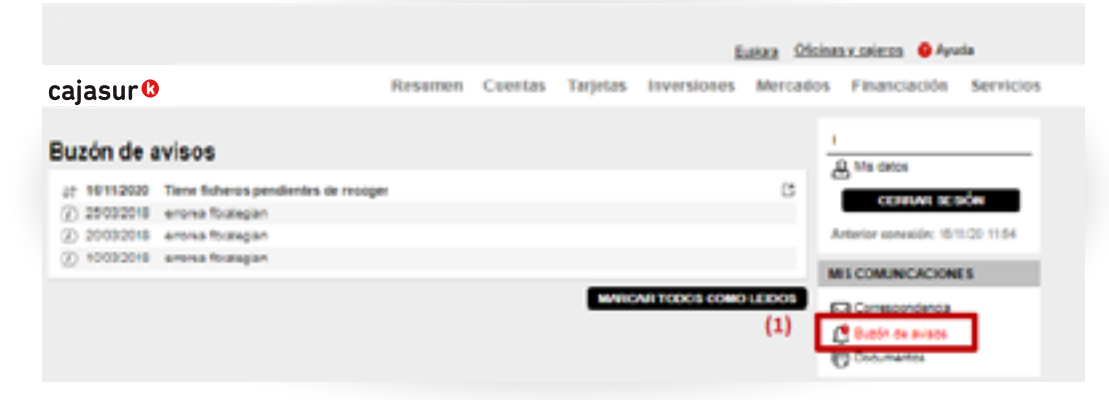

Se accederá al fichero con el detalle de los recibos devueltos, desde el menú vertical derecho "*Acceder a"* > "*Ficheros pendientes"* (**2**) > en la pestaña "*Recepción"* (**3**).

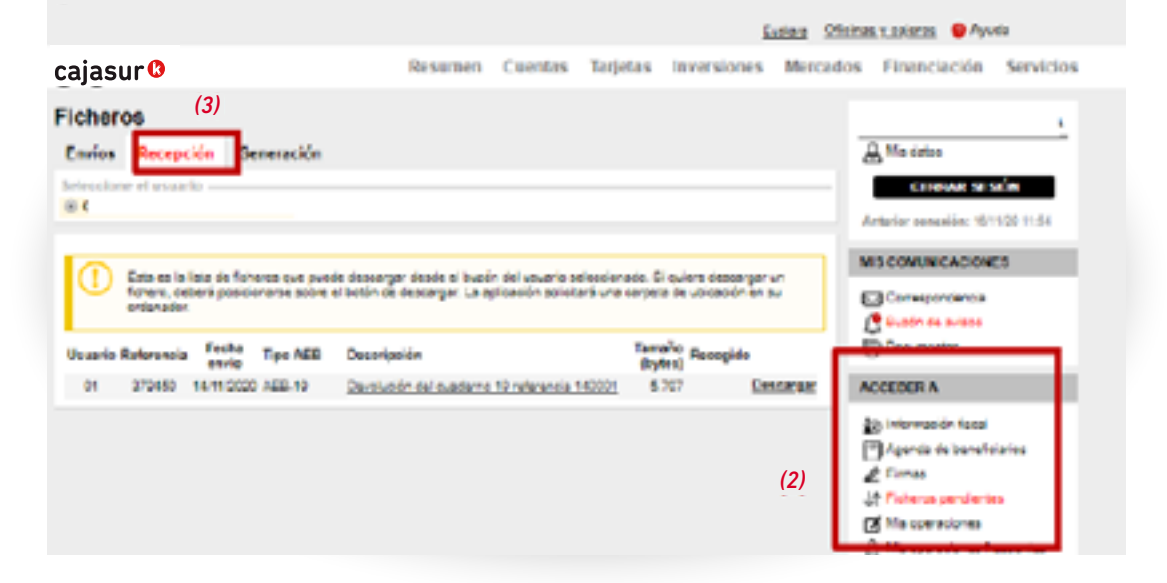

# **1 2 3 4 5 6 7 8 PASO 8**. Información de adeudos devueltos 8

### cajasur<sup>®</sup>

Al pulsar "*Descargar*" queda a disposición del cliente el fichero de devoluciones. Haciendo **click en la/s línea/s bajo** *"Descripción"*, se muestra la ventana *"Detalle de domiciliación"*, con el listado de los recibos enviados.

Esta es la lista de ficheros que puede descargar desde el buzón del usuario seleccionado. Si quiere descargar un fichero, deberá posicionarse sobre el botón de descargar. La aplicación solicitará una carpeta de ubicación en su ordenador. Tamaño<br>(hytos) Recogido Fecha<br>envio **Usuario Referencia Tipo AEB Descripción** (bytes) 14/11/2020 AEB-10 Devolución del cuaderno 10 referencia 140001 01 370450 5.707 Jescargar Fusion Oficinas visaleros @ Avuda cajasur<sup>®</sup> Resumen Cuentas Tarjetas Inversiones Mercados Financiación Servicios **Ficheros A** Mix datos Envios Recepción Generación CERRAR SESSÓN Autorize consultor (AUCA) 1984 MIS COMUNICACIONES Esta as la lista de feireres que puede deseargar desde el buaén del usuario selscelonado. El quiere descorgar un ficharo, debani posicionarsa sobre el botón de descarper La aplicación solicitatá una carpeta de ubicación en su El Corsacondencia **AMARAKEE** ITY Busin do pysos Usua ٠ **DESALLE DE DOUTESTLEATOR**  $n<sub>4</sub>$ ---------------TITULAR DE DOMICILE. DESCRIPT CONCEPT CONSULTOR CONSTA DOMECLIACION 20062 80.00 NUMBA 1.00 PROESA 88662 GENERAR POR vuda

[2] Mix operationes

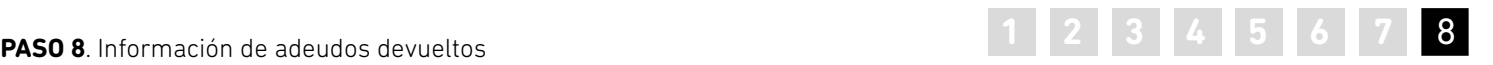

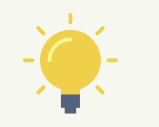

*Si se pulsa en Generar pdf, se obtiene el siguiente documento de detalle, donde se informa sobre los recibos devueltos.*

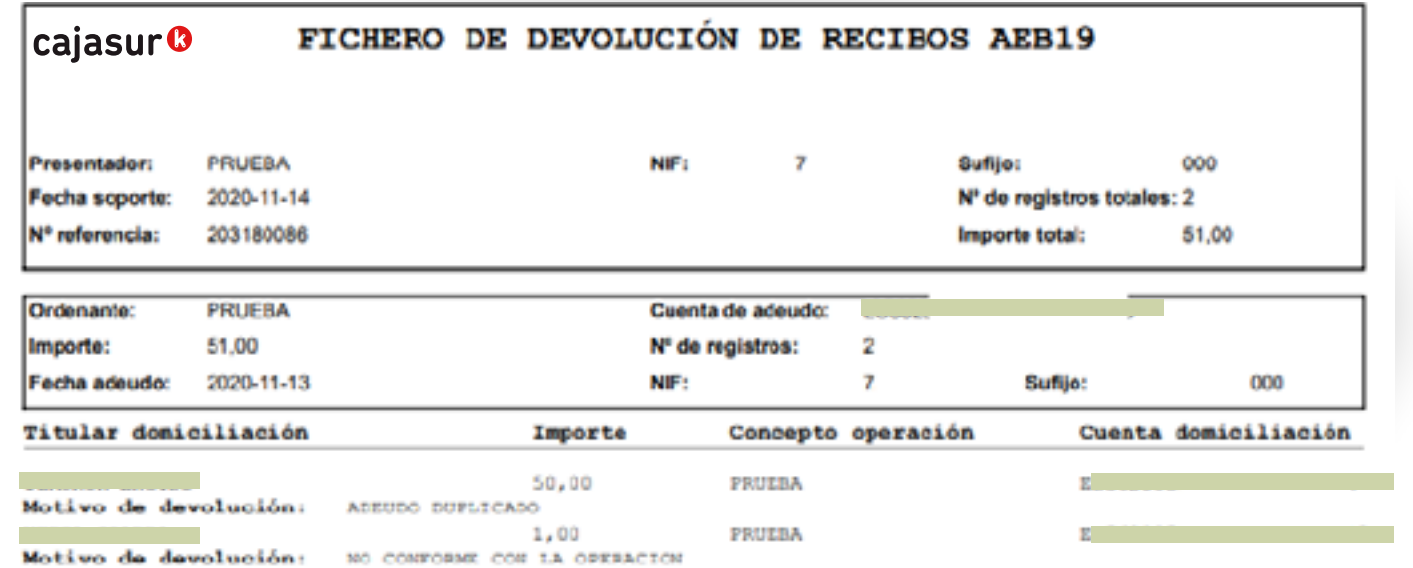

### **PREGUNTAS FRECUENTES**

<span id="page-31-0"></span>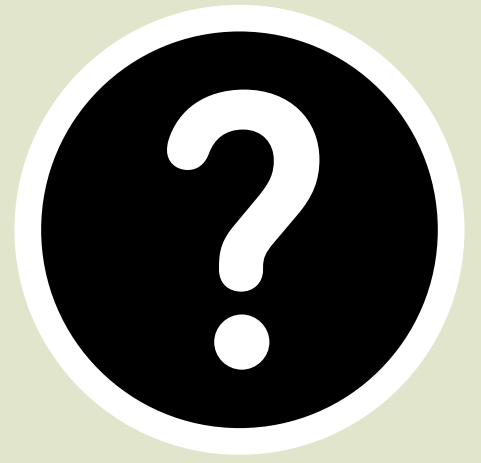

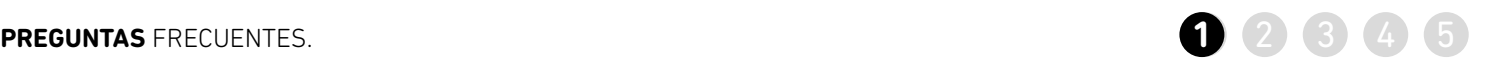

<span id="page-32-0"></span>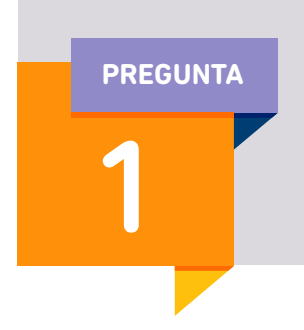

**Para no tener que introducir todos los datos manualmente, ¿cómo puedo importar datos al** 

### **Desde un fichero externo.**

**programa?** >> De esta forma, se incorporará al programa el contenido de ese fichero para no tener que introducir los datos de forma manual (información de los deudores, los adeudos…)

>> En el menú superior, acceder a la opción *"Importar remesa"*

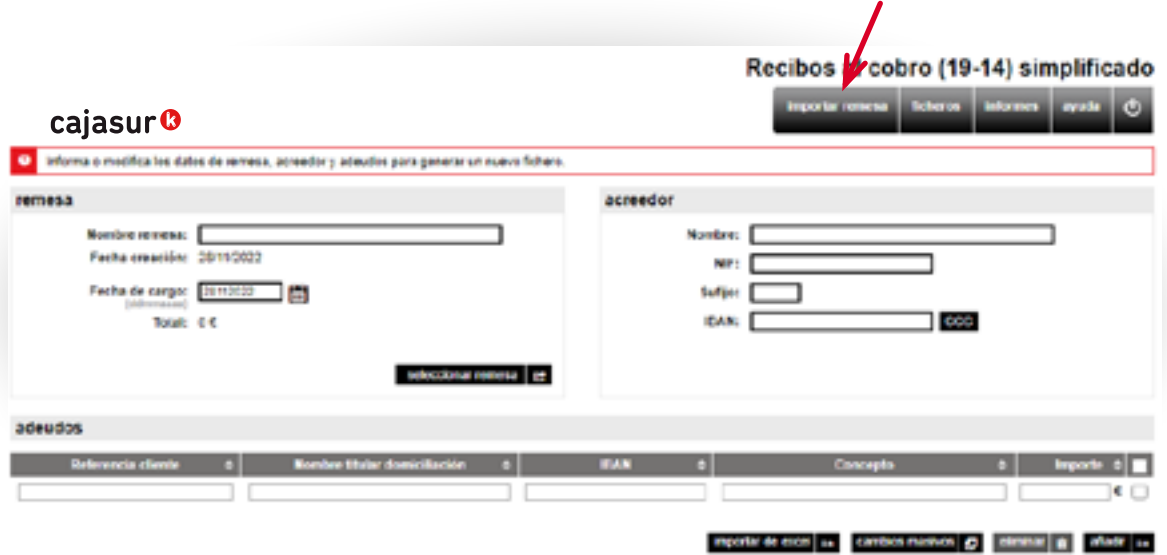

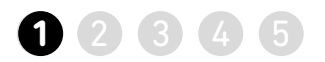

*(1)*

>> Una vez seleccionada la opción "*Importar Remesa"(1)*, pulsando en "*Seleccionar archivo"(2)*, se deberá indicar la ubicación donde está guardado el archivo y pulsar "*aceptar"(3)*.

De esta forma, se incorporá al generador todo el contenido del fichero externo (datos de los deudores, adeudos…)

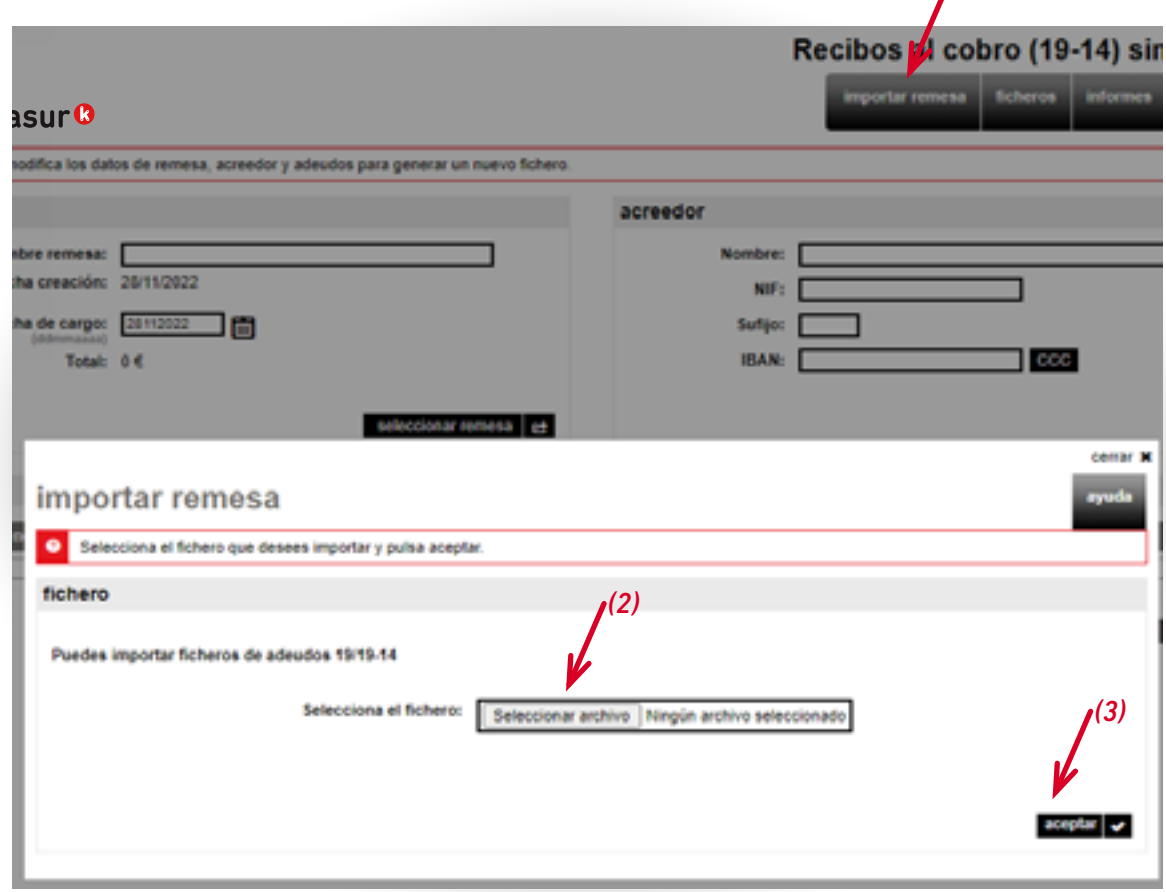

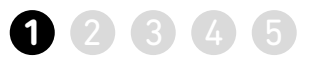

### **Desde un documento Excel.**

>> Asignar el acreedor de la remesa y en el menú inferior, acceder a la opción "*importar de excel"*

### importar remesa ficheros informes cajasur<sup>®</sup> O Informa o modifica los datos de remesa, acreedor y adeudos para generar un nuevo fichero. remesa acreedor Nombre remesa: Nombre: Kalea Fecha creación: 28/10/2019 NIF: Fecha de cargo: 自 Suffijo: 000 **IBAN:** Total: € **CCC** nueva D guardar D generar O adeudos **Referencia cliente**  $\bullet$ Nombre titular domiciliación **IBAN** ы Concepto  $\bullet$  $\bullet$ **Importe** e importar de excel <sub>es</sub> cambios masivos **co eliminar @** añadir as

Recibos al cobro (19-14) simplificado

En primer lugar se deberá indicar la ubicación del documento pinchando en el botón "Examinar" y luego en "subir fichero".

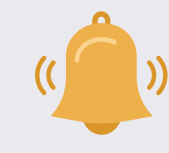

*El documento Excel no debe contener fórmulas, signos ni tampoco símbolos (€, guiones, puntos…)*

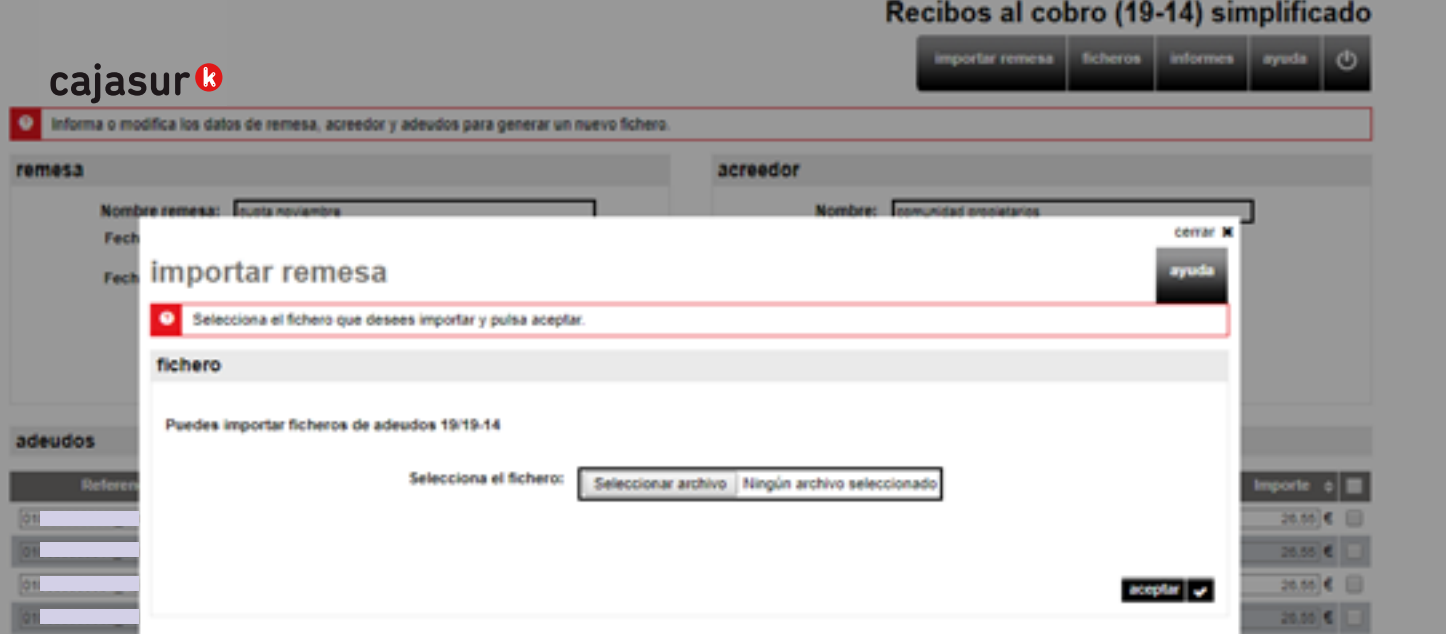

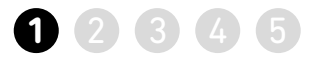

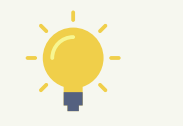

Si la Excel con los datos que se va a importar tiene títulos, marcar la opción *"La primera fila contiene los nombres de las columnas"(1)*. De esta forma, en la misma página se pre visualiza el documento Excel.

A continuación en el apartado "*Campos obligatorios del cuaderno"(2)*, se deberá indicar en que columna del documento Excel aparecen los datos obligatorios: Referencia cliente (p.ej NIF), nombre, cuenta e importe. En caso de no aparecer en la Excel alguno de los datos obligatorios, puede introducirse manualmente en *"Valor campo no informado"(3)*.

Al finalizar la importación de datos, aparecerá una pantalla informativa con el resultado. De esta forma, se incorporá al generador el contenido del documento Excel (datos de los deudores, adeudos…).

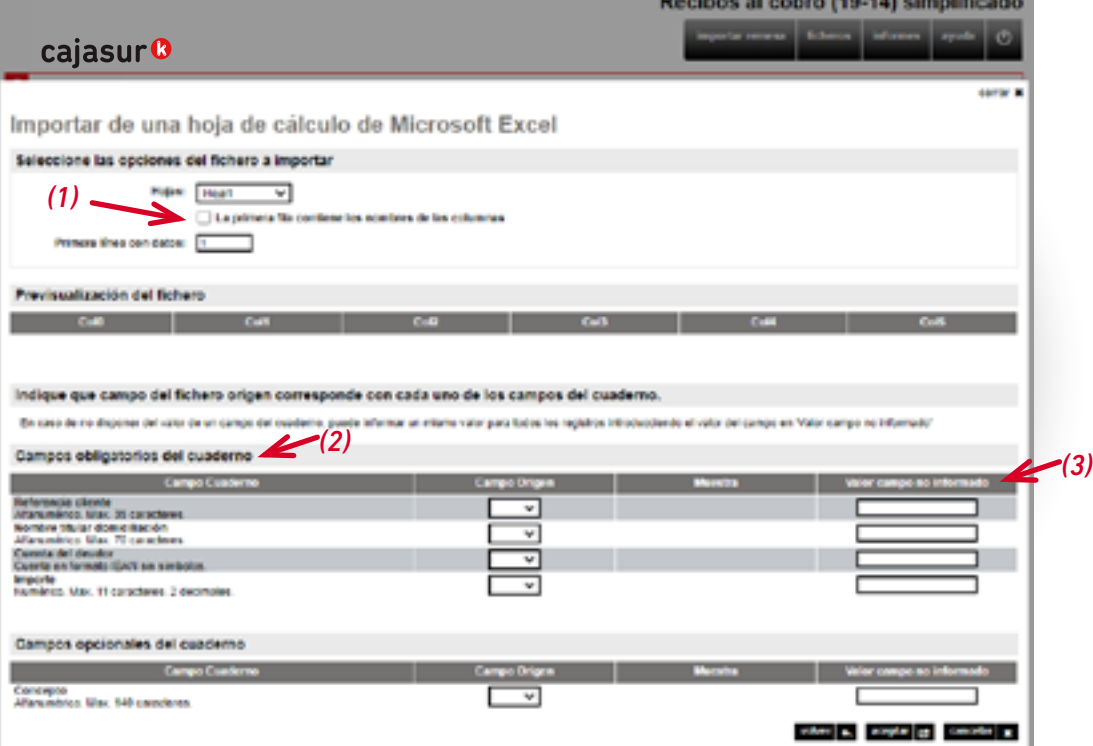

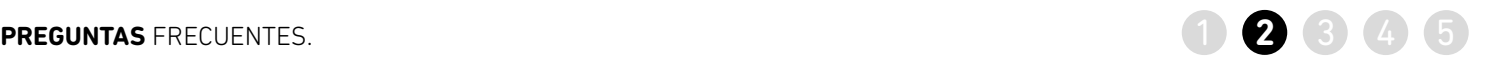

<span id="page-37-0"></span>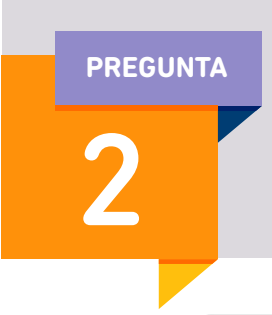

**PREGUNTA ¿Cómo puedo reutilizar un fichero anterior para enviar uno nuevo?**

>> En el apartado remesa, pulsar en la opción *"seleccionar"*

### Recibos al cobro (19-14) simplificado

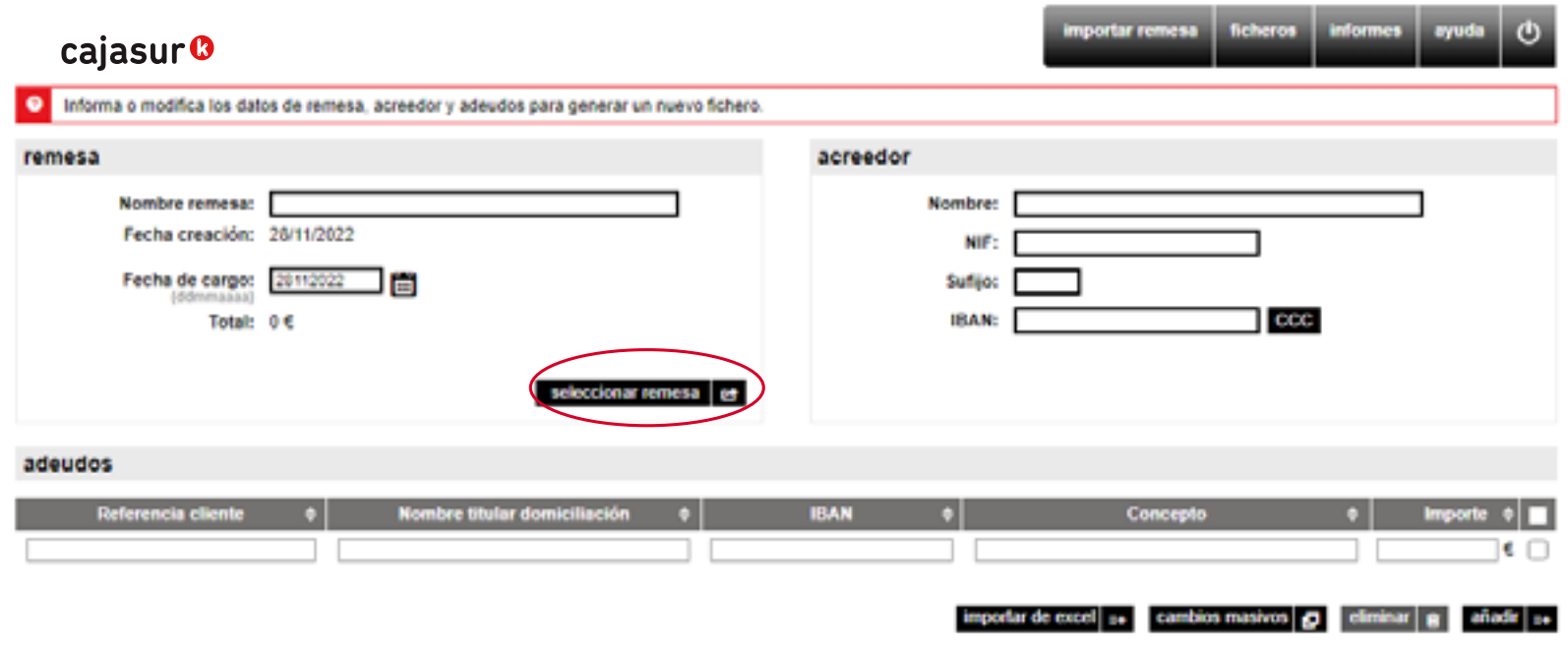

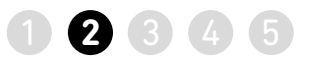

<span id="page-38-0"></span>>> Se muestra la lista de remesas que se han generado o guardado hasta el momento, hacemos click en la columna *"Sel"* para seleccionar la remesa que vamos a usar.

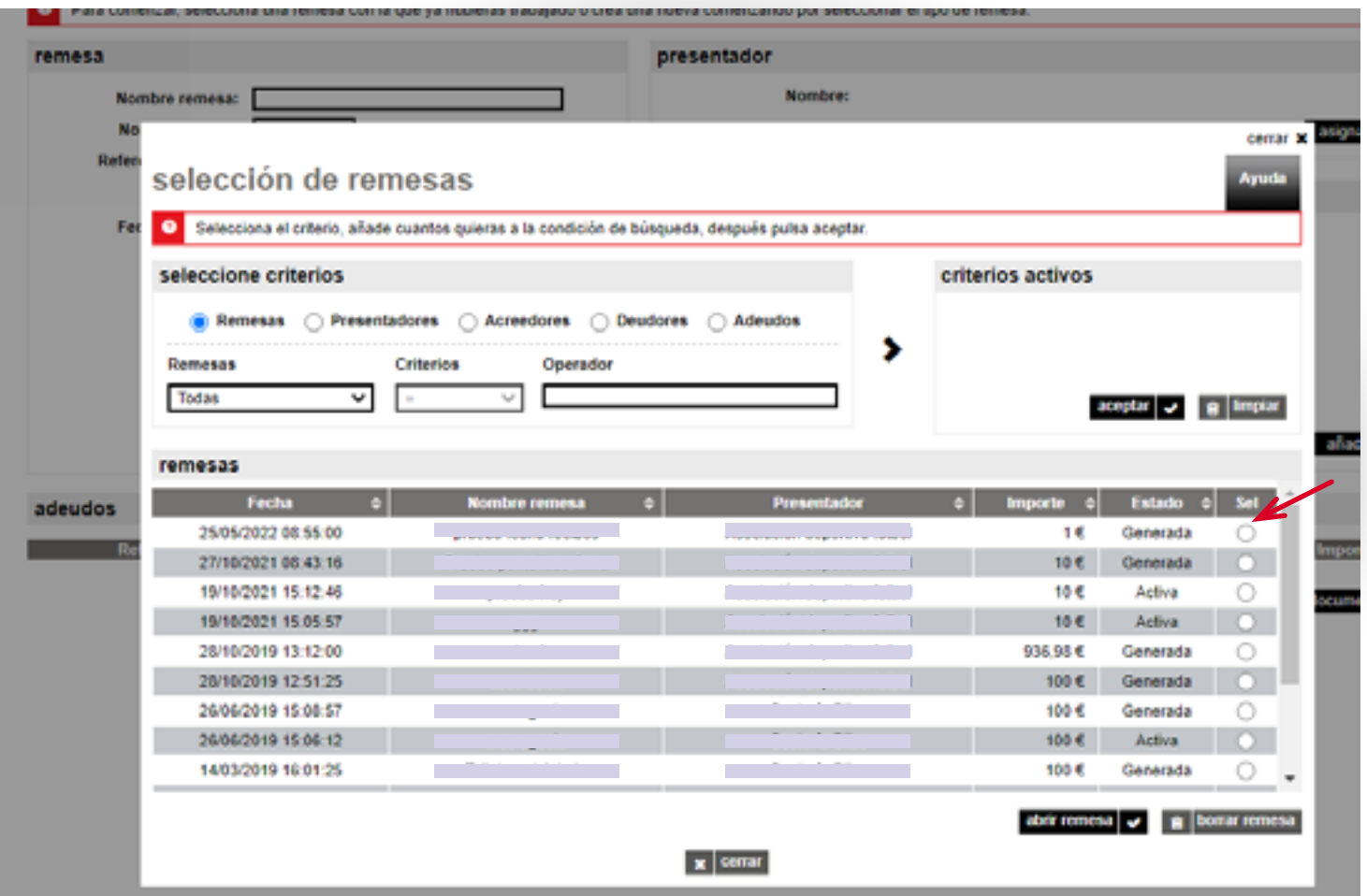

>> Tras seleccionar la remesa, se deberá indicar cuál es la "*nueva fecha de cargo"* de los recibos.

>> En caso de necesitar modificar el importe y concepto de los recibos, se puede realizar mediante la opción "*cambios masivos"*.

>> Generar el nuevo fichero y enviarlo desde *Banca online* para que se ejecute ([ver detalle en](#page-17-0)  [página 18](#page-17-0))

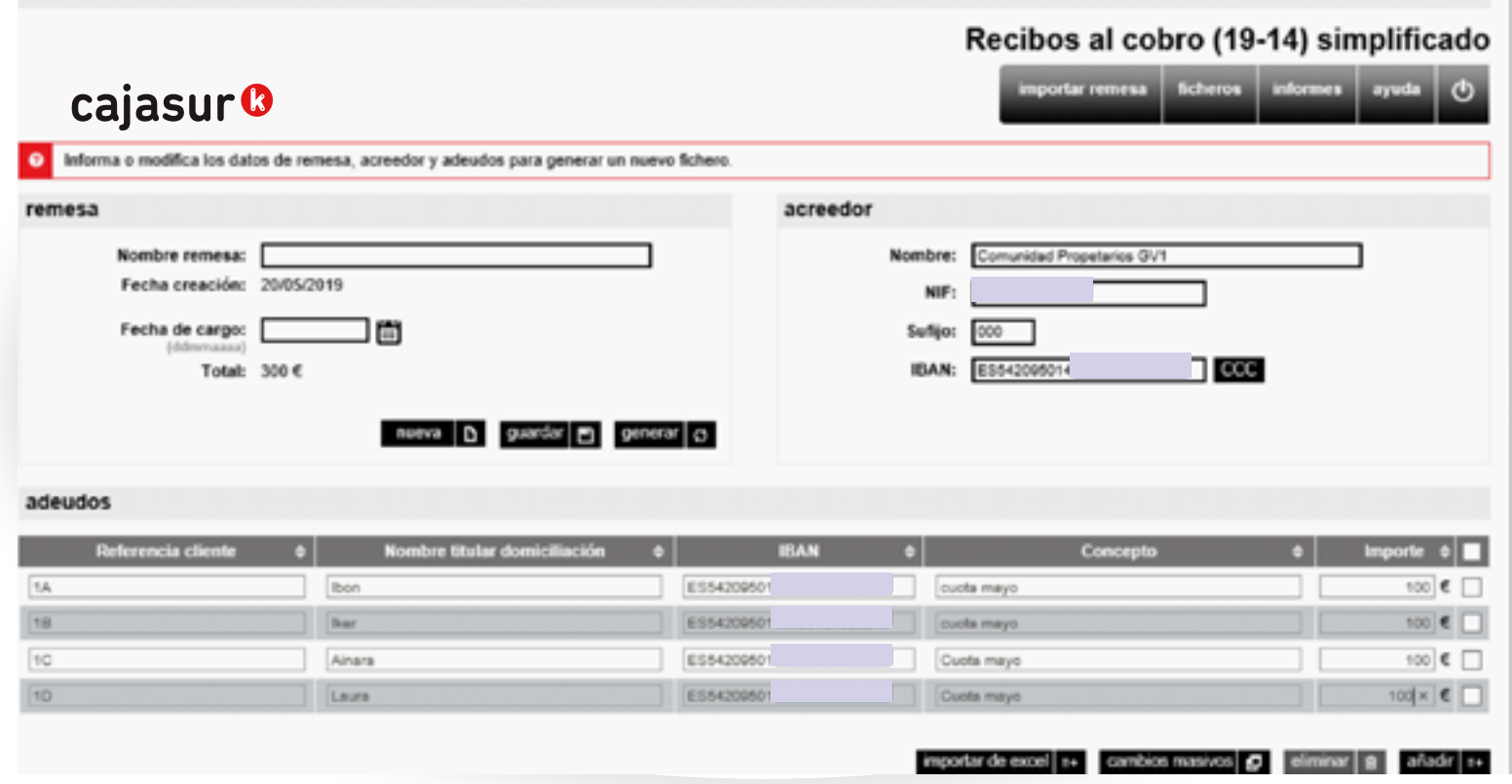

### ([ver detalle página 21](#page-20-0))

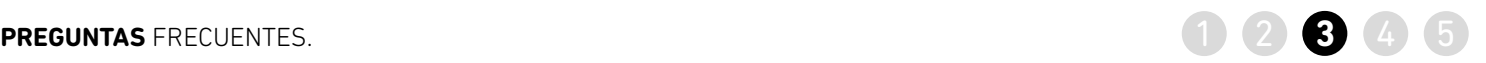

<span id="page-40-0"></span>3

**PREGUNTA ¿Cómo puedo modificar el importe o concepto de todos los adeudos de forma rápida y sencilla?**

>> En el apartado remesa, pulsar en la opción *"seleccionar"*  ([ver detalle página 38](#page-37-0)).

>> Se muestra la lista de remesas que se han generado o guardado hasta el momento ([ver detalle página 39](#page-38-0)).

>> Tras seleccionar la remesa, en el menú inferior, seleccionar la opción *"cambios masivos"*

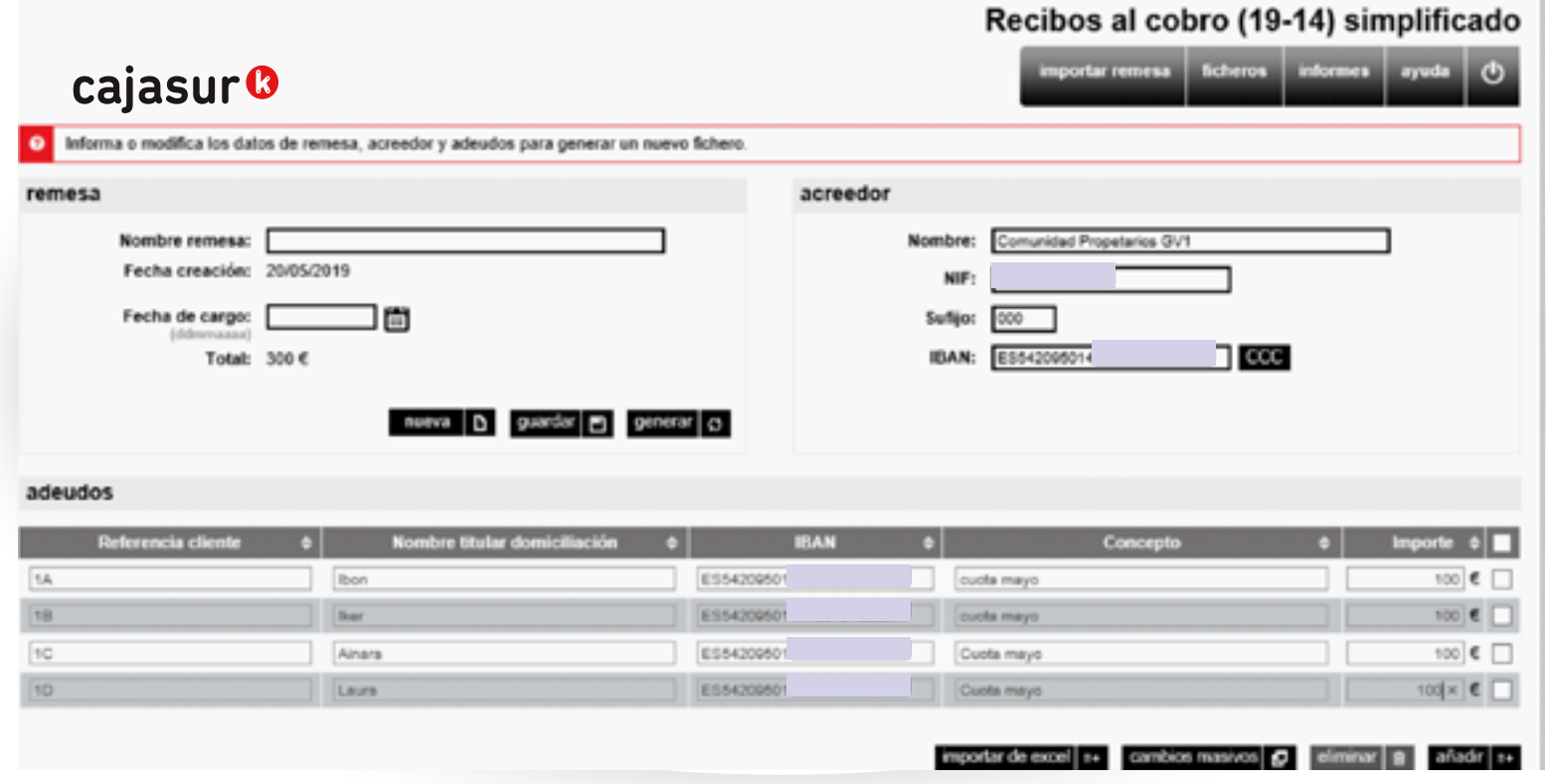

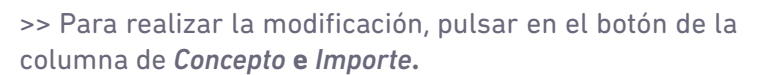

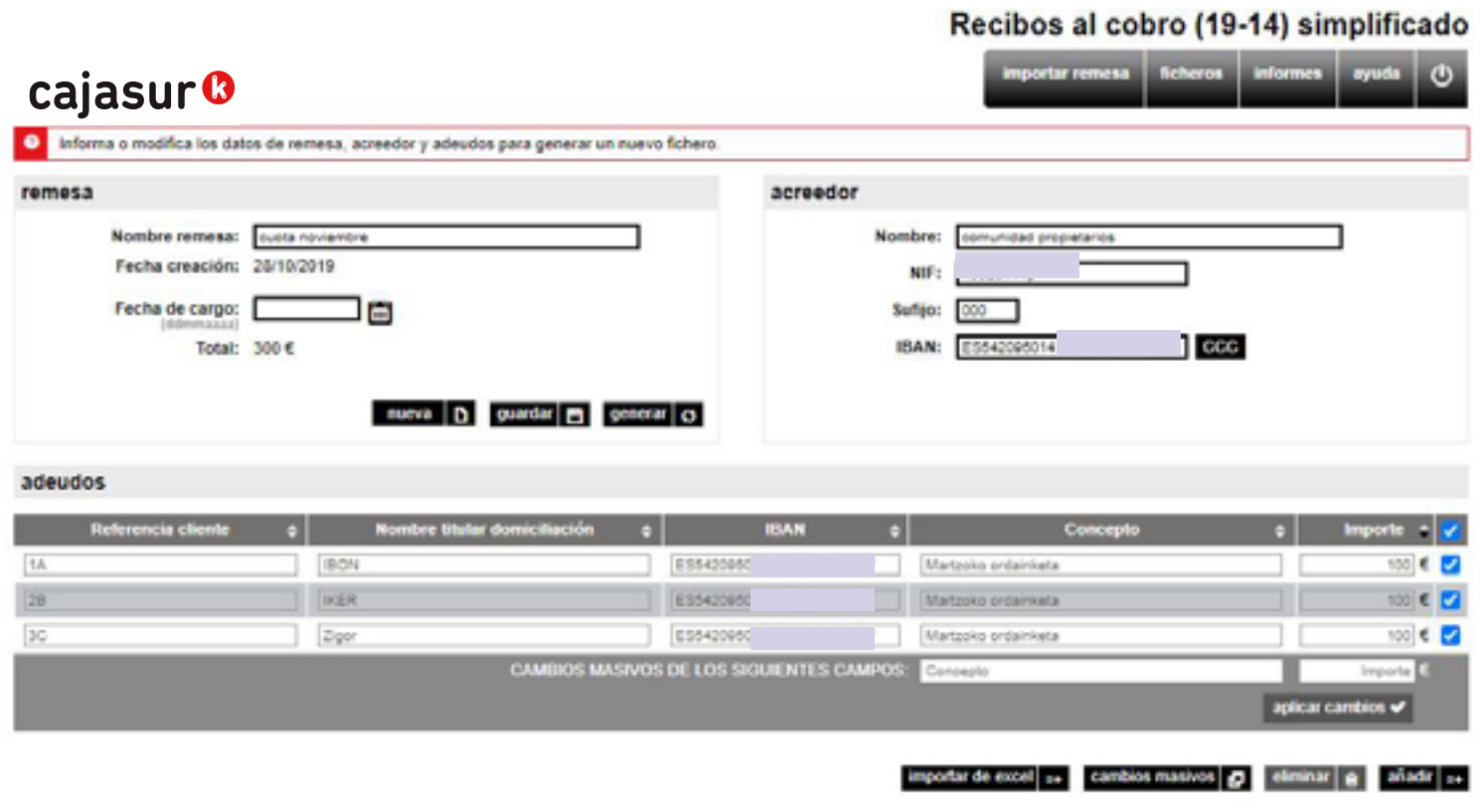

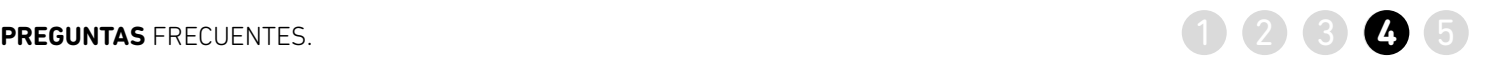

**Schools I referred and the** 

### <span id="page-42-0"></span>**PREGUNTA ¿Cómo puedo localizar un**  Recibos al cobro (19-14) simplificado **fichero que he guardado?** cajasur<sup>®</sup> 4 . Informa e meditia les dives de remens, accester y adeudos para generar en marco. remesa acreedor Northernews: [ Nordon Fashe organism: 02/00/2023 NC<sub>1</sub> Fache de cargo: 20100107 | CD SAL F Total: OK **BAW** de l'anni ancord >> En el recuadro *remesa*, opción *seleccionar*. adeudos

calasur **v** 

monte és cosi ( » cantos noves | p | ciente | p | siste | » |

>> Se muestra la ventana que permite realizar búsquedas de las remesa *guardadas* o *generadas*.

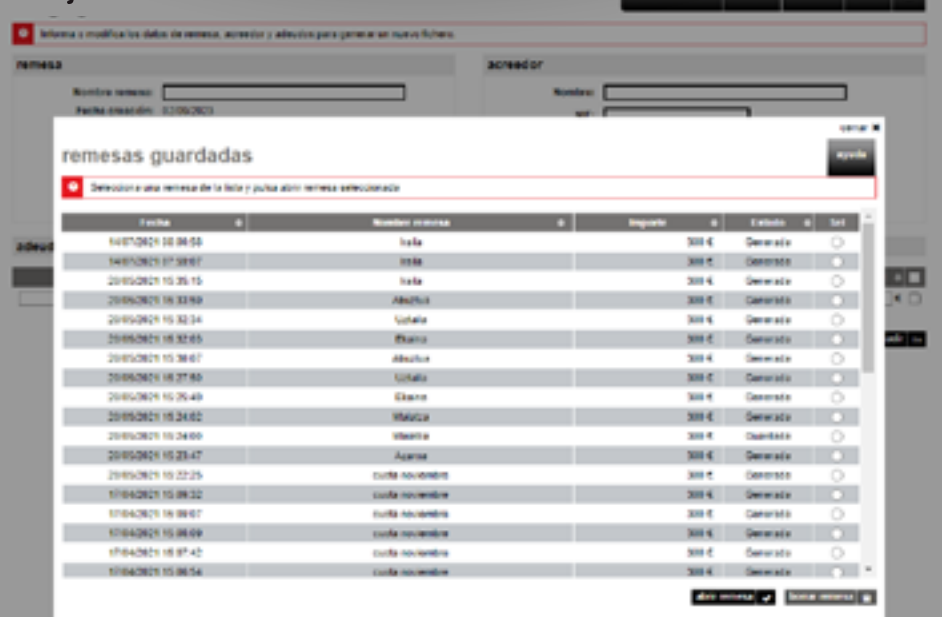

# **PREGUNTAS** FRECUENTES.

>> También dispone de un catálogo de avisos para mantenerle informado de la situación. Entre otros, el de *"fichero* 

*en error"*

Menú superior *Servicios / Avisos*

5

### **¿Cómo puedo conocer la situación de un fichero que he enviado y si tiene algún error?**

<span id="page-43-0"></span>FREGUNTAS FRECUENTES.<br> **Example 2 6 4 5**<br> **Example 2 6 4 5**<br> **Example 2 6 4 5**<br> **Example 2 6 4 5**<br> **Example 2 6 4 5**<br> **Example 2 6 4 5**<br> **Example 2 6 4 5**<br> **Example 2 6 4 5**<br> **Example 2 6 4 5**<br> **Example 2 6 4 5**<br> **Example** >> En el menú vertical a la derecha, pulsar *"ficheros"* y posteriormente en *"envíos realizados"*, puede consultar la situación.

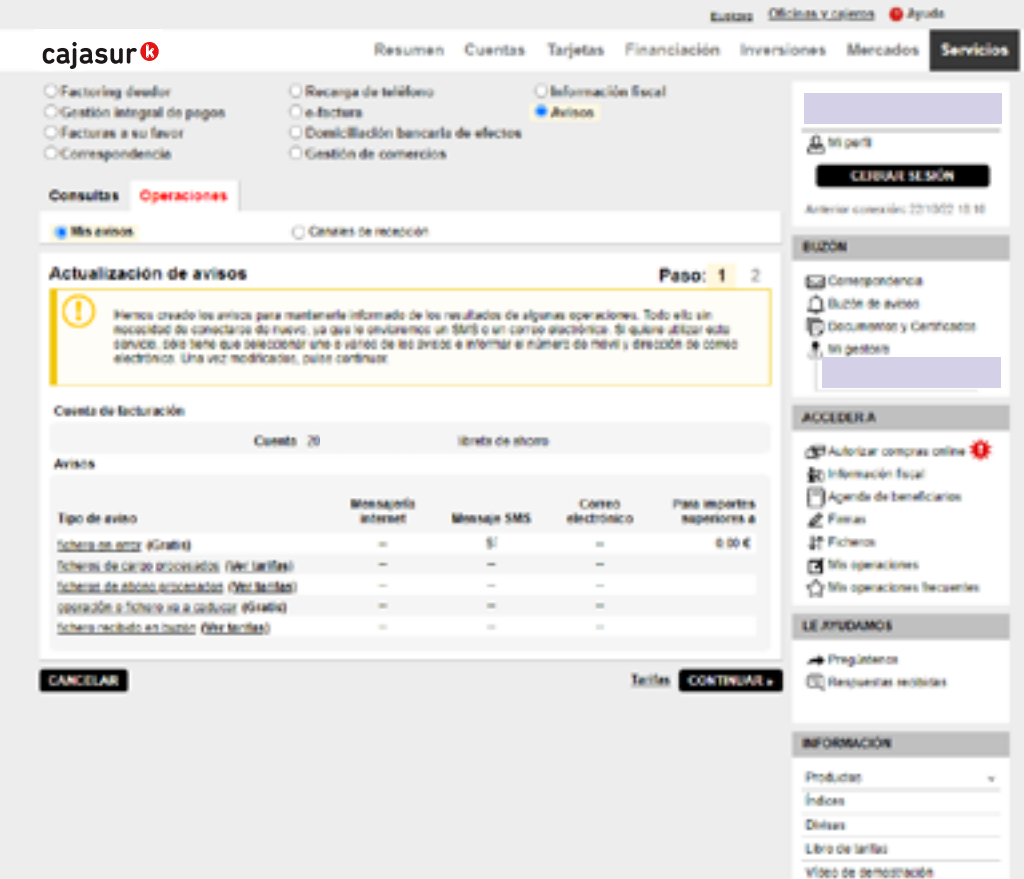

Consulte preguntas frecuentes [haciendo clic aquí](https://portal.cajasur.es/cs/Satellite/cajasur/es/particulares-0/cajasur/ayuda-0) o en **? Ayuda**

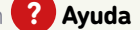